# **XDS PRO4 Satellite Receiver**

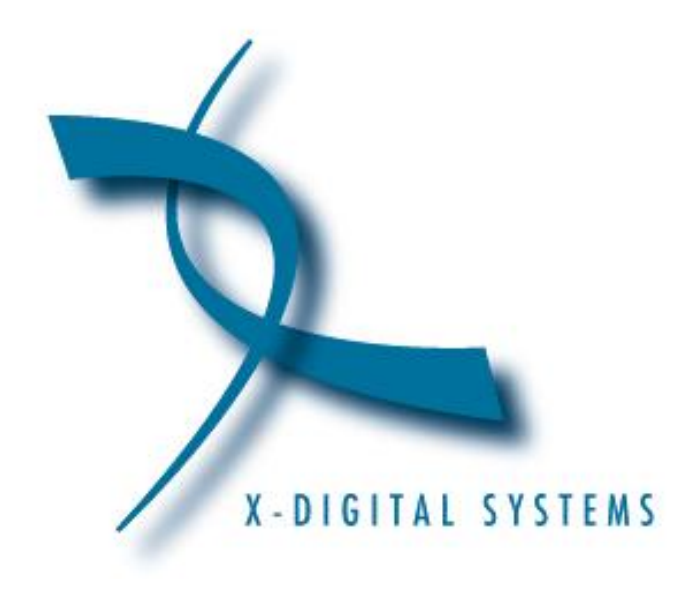

## **User's Guide PRO4 & PRO4-SG**

**Copyright © 2006 X-Digital Systems, Inc.**

All rights reserved. No part of this document may be reproduced or transmitted in any form or by any means, electronic or mechanical, including but not limited to photocopying, recording, or by any information storage and retrieval system without the prior written permission from X-Digital Systems, Inc.

#### **Warning and Disclaimer**

This document is intended to provide information about installing and operating the "XDS-PRO4 DVB Satellite Receiver". Every effort has been made to make this document as complete and accurate as possible, but no warranty or fitness is implied. The information is provided on an "as is" basis and X-Digital Systems shall have neither liability nor responsibility to any person or entity with respect to any loss or damages arising from the information contained in this document.

#### **Acknowledge of Trademarks**

Any product or corporate names used herein may be trademarks or registered trademarks, and are only used for identification and explanation, without intent to infringe. Any terms mentioned or used that are known trademarks or service marks have been appropriately capitalized and italicized. X-Digital Systems, Inc. cannot attest to the accuracy of this information. Use of a term in this manual should not be regarded as affecting the validity of any trademark or service mark.

#### **Printed in the United States of America**

X-Digital Systems, Inc. 9727 Pacific Heights Blvd. Suite 200 San Diego, CA 92121

#### **Patent Pending**

X-Digital Systems, Inc., DVB Satellite Receiver – Patents Pending

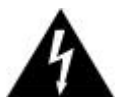

**Warning!** Approved external telecom power cross protection must be incorporated into the final installation in accordance with Annex NAC of UL/CSA standard 60950-1. Failure to comply may result in a fire or electric shock hazard and will void regulatory compliance certification.

THIS DEVICE COMPLIES WITH PART 15 OF THE FCC RULES. OPERATION OF THIS DEVICE IS SUBJECT TO THE FOLLOWING TWO CONDITIONS: (1) THIS DEVICE MAY NOT CAUSE HARMFUL INTERFERENCE, AND (2) THIS DEVICE MUST ACCEPT ANY INTERFERENCE RECEIVED, INCLUDING INTERFERENCE THAT MAY CAUSE UNDESIRED OPERATION.

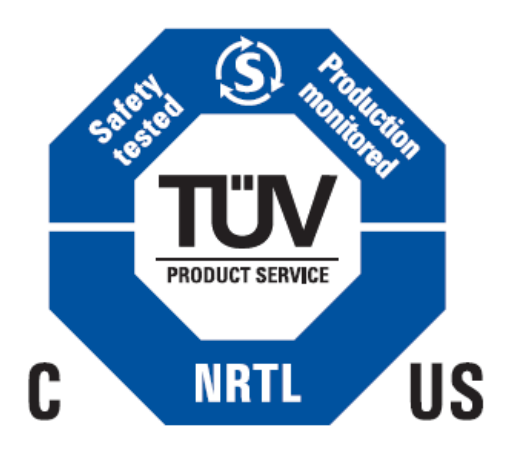

### **TABLE OF CONTENTS**

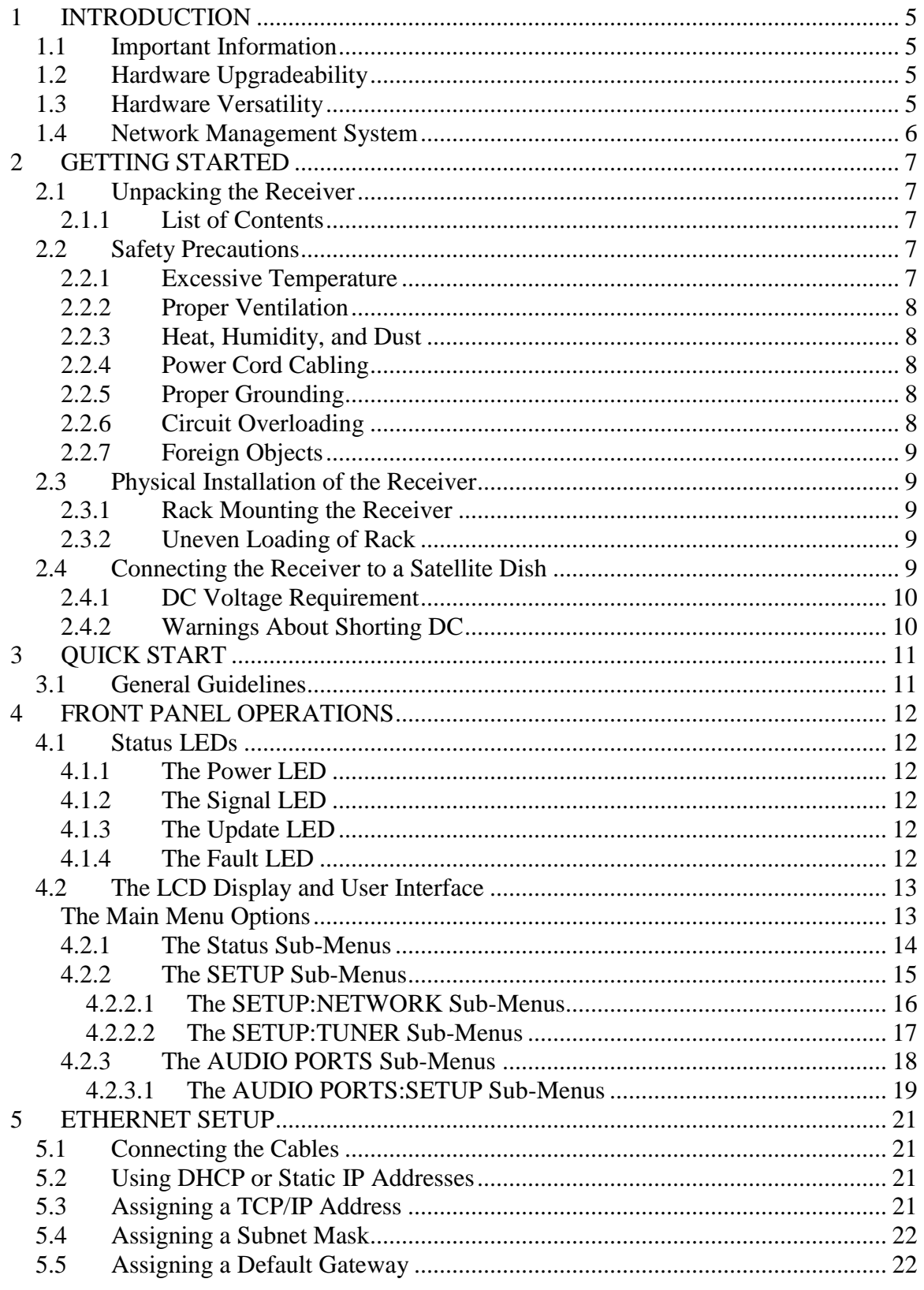

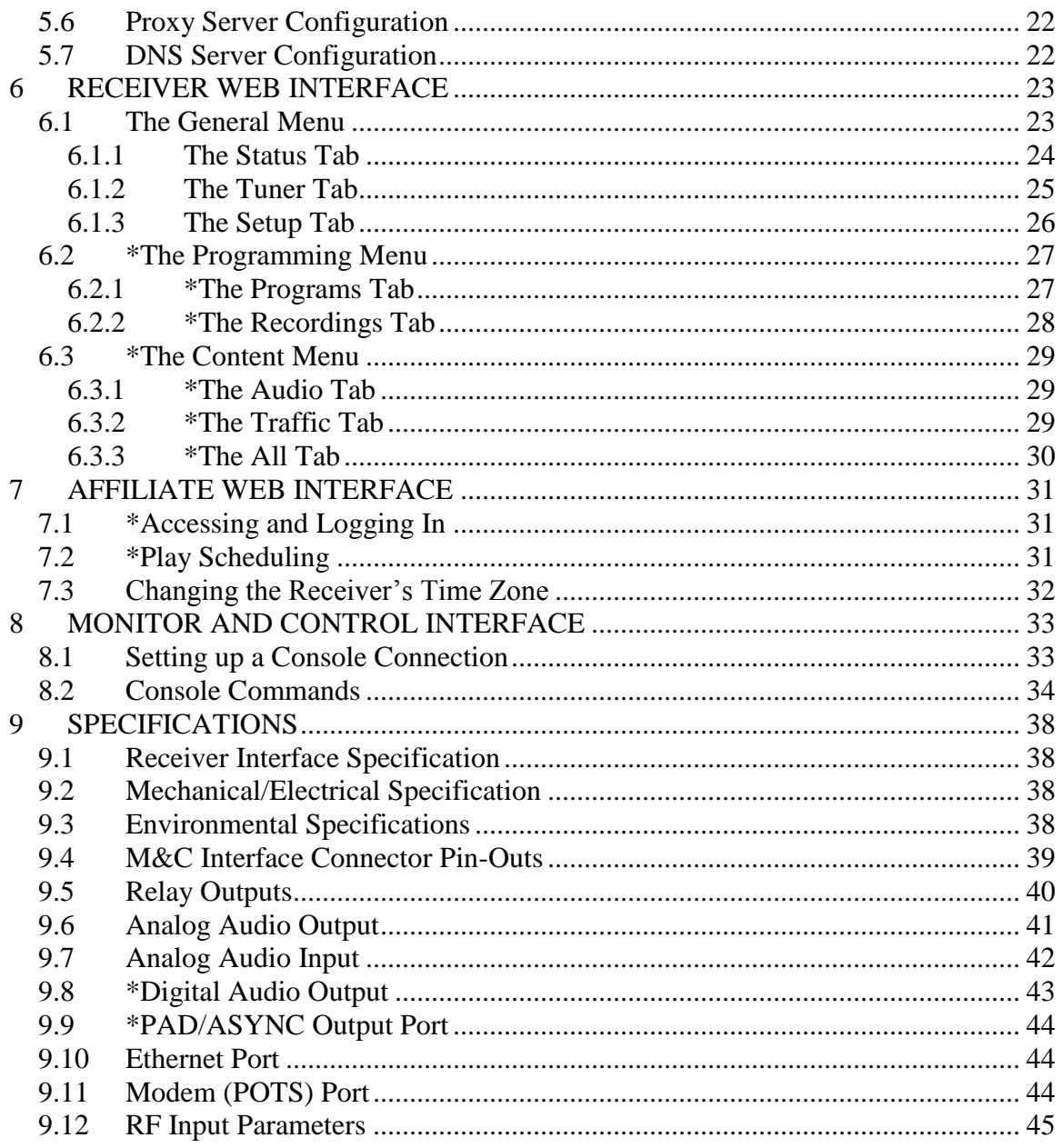

## <span id="page-4-0"></span>**1 INTRODUCTION**

Welcome to the future of digital audio for the radio industry. This User's Guide is your handbook for the X-Digital PRO4 digital audio receiver. This receiver is equipped to deliver multiple audio services in high quality digital audio for your radio station. It has been designed to make use of all the digital communication features of today, and to be upgraded to take advantage of the technologies of tomorrow.

### <span id="page-4-1"></span>**1.1 Important Information**

Throughout this guide, you will find icons designed to help you quickly spot important information:

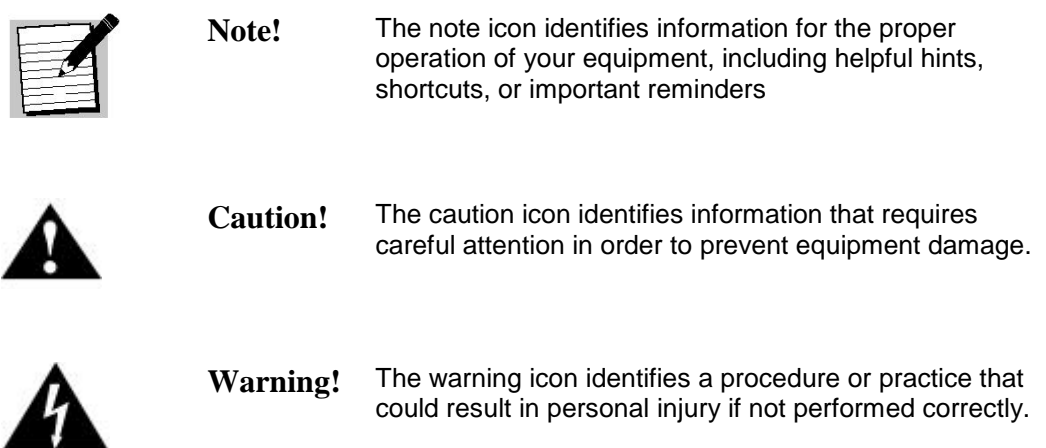

### <span id="page-4-2"></span>**1.2 Hardware Upgradeability**

X-Digital Systems, Inc. can upgrade its main control software and audio decoder algorithms over-the-air. This ensures that your receiver will always have the most up to the minute features and functionality.

### <span id="page-4-3"></span>**1.3 Hardware Versatility**

The XDS PRO4 can deliver audio received via satellite over any one of its four balanced output ports. Additionally, content can be received and stored locally for later use. This content can originate from a real time satellite broadcast, from a high speed satellite IP distribution channel, or can be retrieved via the Internet over the Ethernet port, if so configured.

#### <span id="page-5-0"></span>**1.4 Network Management System**

The PRO4 satellite receiver has been specifically designed so that its output can be controlled via one central web application. This application is called the Network Management System, or NMS. From the NMS, the receiver can be monitored and managed, and the user can set a schedule of live and delayed programs for each output port. The NMS will also coordinate file transfers to store sound, data, or hardware updates directly to the PRO4"s internal hard drive. The NMS will also come equipped with an advanced event logging system ensuring that any technical problems will be accompanied by a full history so that causes of problems may be easily identified and eliminated.

## <span id="page-6-0"></span>**2 GETTING STARTED**

Please take a few minutes to read through the User's Guide prior to setting up and using the unit. If you are in a hurry, there is a Quick Start section below, but please be sure to consult this section at your earliest convenience.

### <span id="page-6-1"></span>**2.1 Unpacking the Receiver**

Upon receiving your PRO4 Receiver, ensure that all of the necessary parts have been included.

#### <span id="page-6-2"></span>**2.1.1 List of Contents**

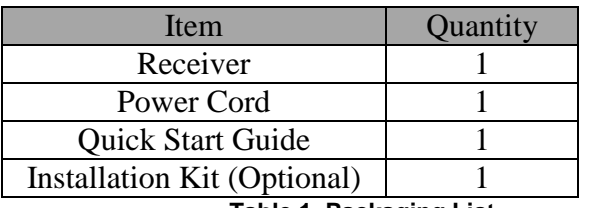

Table 1 lists the items included in the PRO4 shipping box.

**Table 1. Packaging List**

### <span id="page-6-3"></span>**2.2 Safety Precautions**

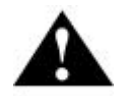

**Caution!** The following sections provide a list of general hazards to be avoided for safe, reliable use of the PRO4 receiver.

#### <span id="page-6-4"></span>**2.2.1 Excessive Temperature**

The PRO4 receiver has been designed to operate safely and reliably in an ambient temperature of  $0^{\circ}$ C to 50 $^{\circ}$ C. We expect the system to operate without a need for a fan in air conditioned locations. The fan will be electronically controlled via temperature sensor. This will allow the unit to operate under less than optimal conditions. However, once the receiver is located in a closed or rack environment, the ambient temperature may be greater than room temperature. Please take this into consideration when installing the receiver, making sure that the ambient temperature around the receiver does not exceed the temperature range  $0^{\circ}$ C to 50<sup>°</sup>C.

#### <span id="page-7-0"></span>**2.2.2 Proper Ventilation**

Air vents on the side and rear of the receiver are provided to ensure proper air flow through the receiver unit. In order to ensure proper operation the PRO4 receiver should be located such that its ventilation is not impeded. In a rack environment, at least two inches on the sides and at least 5 inches in the rear should be provided. Proper ventilation will help ensure the receiver performs both safely and efficiently.

#### <span id="page-7-1"></span>**2.2.3 Heat, Humidity, and Dust**

In order to avoid unnecessary internal damage, avoid placing the receiver next to external heat sources such as heaters, direct sunlight, heating ducts, etc. Also avoid locations of high humidity, dust, and vibration.

#### <span id="page-7-2"></span>**2.2.4 Power Cord Cabling**

Avoid running the power cord across places of high traffic where it can be crimped or tripped over. Make sure the cords are securely fastened to both the wall outlet or power strip, and the back of the receiver. Do not place objects on or leaning against power cords.

#### <span id="page-7-3"></span>**2.2.5 Proper Grounding**

When the receiver is installed, make sure that the antenna and coaxial cable are properly grounded to avoid static build up and voltage spikes which may occur due to lightning or other types of power surges. Proper earth grounding of the rack system should be maintained at all times, with special attention paid to any connections which go through power strips.

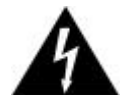

**Warning!** Make sure all power strips are properly grounded.

#### <span id="page-7-4"></span>**2.2.6 Circuit Overloading**

The PRO4 receiver can draw up to 0.5 Amps at 120VAC as indicated on the back of the receiver. When adding the receiver to an already existing rack setup, take care to ensure the maximum current rating of the circuit is not exceeded.

#### <span id="page-8-0"></span>**2.2.7 Foreign Objects**

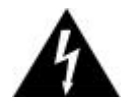

**Warning!** Inserting *any* type of foreign object into the ventilation holes of the receiver can result in shock or serious injury of the operator.

If a foreign object is inserted into the receiver, immediately power down the receiver and contact X-Digital Systems technical support. Do not open the receiver, as doing so will void the receiver"s warranty.

### <span id="page-8-1"></span>**2.3 Physical Installation of the Receiver**

The following section will guide you through the physical installation of the PRO4 receiver. The receiver should be installed in a standard 19-inch rack.

#### <span id="page-8-2"></span>**2.3.1 Rack Mounting the Receiver**

The PRO4 receiver has been specifically designed to fit into a 19-inch rack. There are four screw holes provided on the front panel to directly mount the receiver in the rack. All four screws must be in place after installing the receiver.

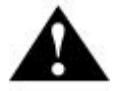

**Caution!** Do not paint mounting ears; it hinders the grounding path from the receiver to the rack.

#### <span id="page-8-3"></span>**2.3.2 Uneven Loading of Rack**

When installing the PRO4 receiver into a rack, make sure to place heavier pieces of equipment on the bottom and lighter pieces on the top.

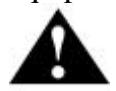

**Caution!** Uneven loading may cause the rack to be unstable and hazardous.

### <span id="page-8-4"></span>**2.4 Connecting the Receiver to a Satellite Dish**

This section contains information required for connection your PRO4 receiver to a satellite hookup.

#### <span id="page-9-0"></span>**2.4.1 DC Voltage Requirement**

You may need to have the PRO4 receiver supply DC voltage to either an LNB or a block down-converter (used after an LNA). If this is the case, the user must change the receiver"s LNB on/off settings using the front panel display. For directions on how to use the front panel display, see Chapter 4 of this manual. If, however, you have another receiver that receives the L-Band version of the satellite signal (9500-14500MHz) then you may use a splitter with DC blocking circuitry to get the signal to the PRO4 receiver. In this case, set the LNB Voltage setting to off.

### <span id="page-9-1"></span>**2.4.2 Warnings About Shorting DC**

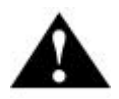

Caution! If the LNB Voltage mode is ON enabled, be careful not to short the signal. The voltage on this line is approximately +24V DC.

If the DC Voltage is shorted during installation, transient voltage may damage the Demodulator. In the case of a short, over-current protection circuitry will shut down the LNB supply. When this occurs, it is important to disconnect the receiver as soon as possible. If there is a "dead" short in the cable connecting the receiver to the satellite dish, the unit will not function properly. Remove the power cord from the rear of the unit and then check the cable connecting the receiver to the satellite dish to make sure it has not been damaged and is installed correctly. Finally, reinstall the power cord and proceed with unit setup.

## <span id="page-10-0"></span>**3 QUICK START**

This quick start is designed to get your XDS PRO4 receiver up and running as quickly as possible. Please refer to the full Quick Start Guide packaged with your receiver.

### <span id="page-10-1"></span>**3.1 General Guidelines**

Review this guide in its entirety before installing your XDS receiver. Also, follow these instructions before calling support.

- Make all satellite RF, data (LAN/WAN) and audio connections prior to applying AC power to the XDS receiver.
- It is strongly recommended to use a Phase Locked Loop (PLL) LNB for your new XDS receiver. The Local Oscillator (LO) stability of your LNB should not be above (worse than) 25kHz.
- If this XDS receiver is designated to supply DC power to the LNB at your dish, be sure to turn on the LNB voltage on the front panel menu AFTER the LNB is connected (See Satellite RF Connection section 1.2 on page 3).
- Your new XDS receiver is delivered with a parts kit that includes two 6-foot RG-6 cables and an L-band splitter that allows DC power to pass through one port.
- X-digital PRO4-SG are supplied with two relay adaptor cables (DB37 to DB15) to match existing cabling that may exist to support a form/fit and function of the SGIII
- X-Digital Systems urges stations to use an Uninterruptible Power Supply (UPS) for the XDS receiver for equipment protection from power spikes or brownouts. Also consider lightning protection if you are located in an area susceptible to frequent lightning storms. Surge suppressors do not provide sufficient protection.

## <span id="page-11-0"></span>**4 FRONT PANEL OPERATIONS**

The PRO4 Receiver's Front Panel is equipped with a 128x64 pixel LCD display, four status LEDs; which indicate power, signal, update, and fault; and eight buttons: **1**, **2**, **3**, left (◄), right (►), up (▲), down (▼), and **SET**. Using this interface a user may navigate through the PRO4"s hierarchical menu to view, modify, and save receiver settings. The four status LEDs serve as a quick reference for the current state of the receiver.

### <span id="page-11-1"></span>**4.1 Status LEDs**

There are four status light emitting diodes, each indicating a specific property of the receiver. The following sections state their significance.

#### <span id="page-11-2"></span>**4.1.1 The Power LED**

The POWER LED is on when the unit is plugged in and there is no problem with the internal circuitry.

#### <span id="page-11-3"></span>**4.1.2 The Signal LED**

The SIGNAL LED is used to indicate when the receiver has locked onto a signal or not. If the signal LED is a solid green, the receiver is locked. Otherwise, the light will be off.

#### <span id="page-11-4"></span>**4.1.3 The Update LED**

The UPDATE led indicates a software download/upgrade is in progress. When it is blinking slowly (once per second), the download is in process. When it blinks fast (3x per second), an upgrade has been successful and the receiver should be rebooted at a convenient time (when audio is off air). The update LED will also be blinking if you haven"t activated your receiver unit with the NMS. See the Quick Start guide in Chapter 3 for activation instructions.

#### <span id="page-11-5"></span>**4.1.4 The Fault LED**

The FAULT LED has three possible states. A red fault LED indicates that there is an active fault condition affecting the receiver. A green fault LED indicates that there is no active fault, but that there is either an active warning or a past fault in the fault history. An off fault LED indicates that all is well and there are no past faults detected. The STATUS menu (described below) will give you details as to which faults are active.

### <span id="page-12-0"></span>**4.2 The LCD Display and User Interface**

The PRO4 Receiver comes equipped with a 128x64 pixel LCD on its front panel which allows the user to view, modify, and save receiver settings. The navigation of the PRO4 receiver's menu hierarchy is simple:

- To cycle through the possible sub-menus, press the  $\triangleleft$  or  $\triangleright$  buttons.
- To navigate into the currently selected sub-menu, press the  $\nabla$  button.
- To navigate back up into a higher level of the menu hierarchy, press the ▲ button.
- Once you have navigated to a menu which allows you to edit settings, use the ▲ and  $\nabla$  buttons to highlight options, and the set button, to pick an option.

#### <span id="page-12-1"></span>**The Main Menu Options**

-

 $\overline{a}$ 

When the receiver's front panel is not being used, the idle screen featuring the X-Digital Systems<sup>1</sup> logo will be displayed. There are two important statistics displayed on this front logo screen: EB, *energy per bit relative to noise floor*, which is a quantitative measure of signal quality; and AG, *automatic gain*, which is an indicator of the signal level. Both of these quantities serve to describe the quality of the satellite signal and should be used as a guide when positioning the satellite dish. Better signals have better separation between the data and noise floor, and thus a higher EB. EB range is 0 - 18. The receiver will fade in and out below 5 dB Eb/No, and loose lock completely at around 3.5 dB. A powerful signal will have a high AG (indicating little amplification is required) while a weak signal will have a low AG (indicating unit is amplifying signal).

Once the  $\nabla$  button is pressed, the receiver will navigate into its main menu options. These options are: STATUS, SETUP, and AUDIO PORTS. Continually pressing ◄ (or ►) will cycle through these three main menus. Pressing ▼ or **SET** will navigate into whichever one of these three options happen to be currently selected.

 $<sup>1</sup>$  The X-Digital logo may be replaced by your broadcaster's logo.</sup>

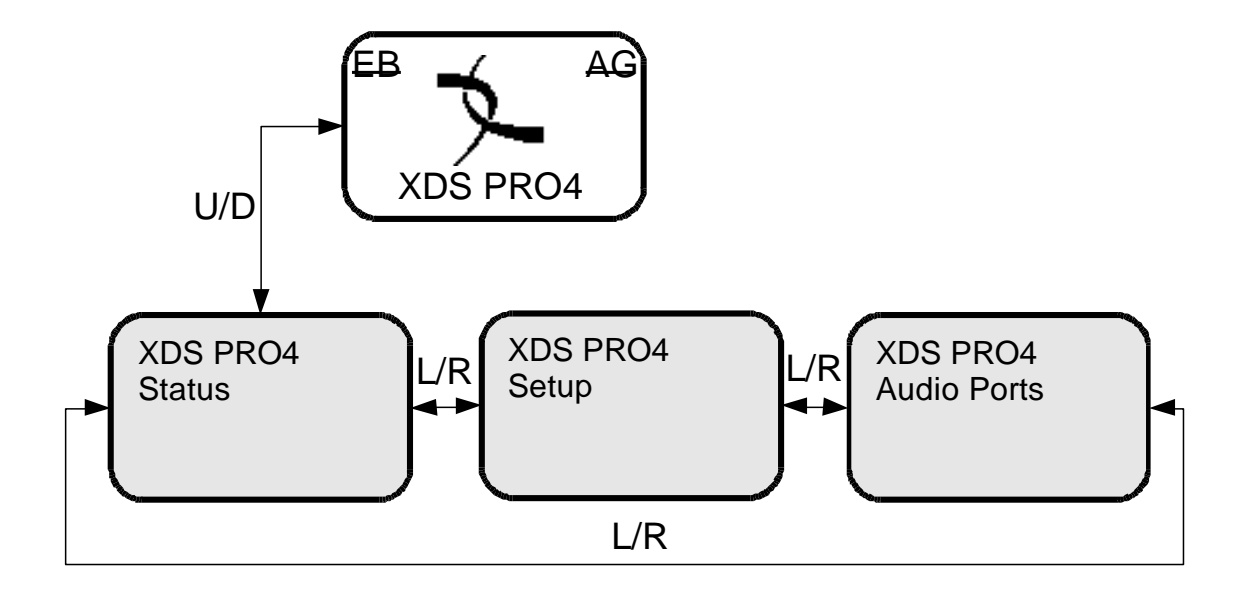

#### <span id="page-13-0"></span>**4.2.1 The Status Sub-Menus**

From the Status menu, the user can navigate through five sub-menus, each of them offers various status-related information. From any of these sub-menus pressing the ▲ button will being you back to the main menu options. The different sub-menus available in Status are:

- Active Faults: describes any active faults that may be affecting the receiver.  $\bullet$
- Fault History: offers a list of past faults which may have occurred. Pushing **3** will  $\bullet$ clear the fault history.
- Environment: indicates whether the internal fans are functioning inside the unit, and  $\bullet$ the internal temperature of the receiver unit.
- Power Status: readings on the various voltage levels inside the receiver.  $\bullet$
- Storage Status: gives an indication of the internal storage drive usage in the receiver. $\bullet$

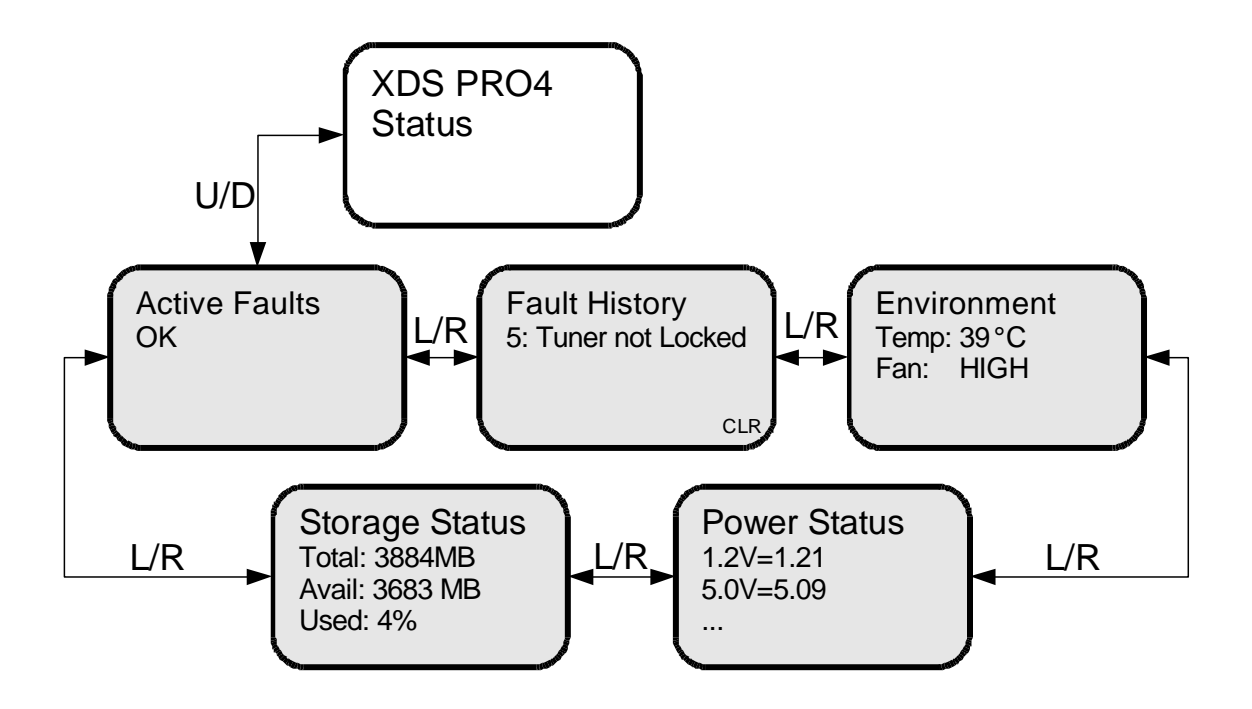

#### <span id="page-14-0"></span>**4.2.2 The SETUP Sub-Menus**

By navigating from the Main Menu to Setup, the user reaches the Setup sub-menus. The different sub-menus available under Setup are:

- Serial Number: displays the receiver"s serial number. Pressing the **3** quick key  $\bullet$ underneath "PWD" will display your receiver's affiliate site password.
- M&C Ports: displays M&C port settings.  $\bullet$
- Network: pressing the  $\nabla$  will navigate into the Network sub-menus.  $\bullet$
- Alarms: allows you to set the alarm mask as a hex value.  $\bullet$
- Version: pressing **SET** in this menu will display the receiver"s firmware version.  $\bullet$
- Factory Defaults: pressing **SET** will offer you the option of resetting the receiver's  $\bullet$ settings to factory defaults. Press **1** to confirm or **3** to cancel. Reboot is required.
- Relays: allows you to switch any of the individual relay signals on Relay A or B to  $\bullet$ on. Press ▼ to choose which Relay port to edit, then press **SET** to modify which pins on the relay are activated. A "0" is an un-activated relay and a "1" is an activated relay. The first position is the Relay 1, the second position is Relay 2, and so on.
- Tuner: pressing the ▼ will navigate into the Tuner sub-menus.

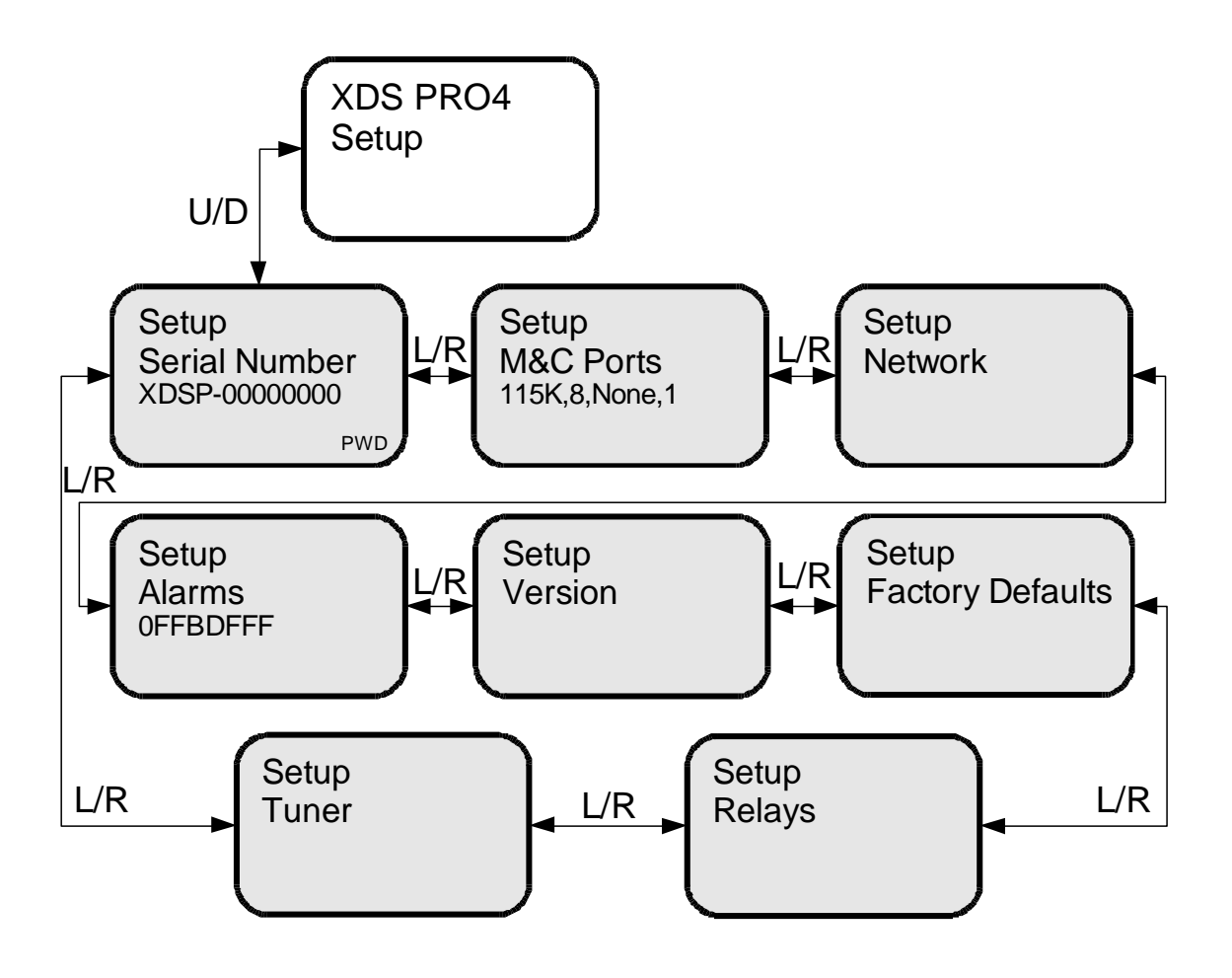

#### <span id="page-15-0"></span>**4.2.2.1 The SETUP:NETWORK Sub-Menus**

Starting from the Main Menu and navigating to Setup option and pressing ▼, and then navigating to Network option and pressing **SET**, a user will have access to the Network sub-menus. In these sub-menus, the receiver"s network settings can be made. The network menu options include:

- DHCP (on or off): allows the user to specify a dynamic or static IP (on or off respectively).
- LAN IP Address: in the case of a static IP, this allows the user to specify the LAN IP address of the receiver.
- LAN Subnet Mask: allows the user to specify the LAN Subnet mask.
- WAN Address: specify the WAN IP address.
- WAN Subnet Mask: specify the WAN subnet mask.
- Gateway: allows the user to specify the default gateway to direct traffic to.
- Test: when **SET** is pressed, this menu offers the user two test options. Pressing **1**  allows you to ping the internet to ensure the network connection is functioning, and pressing **2** tests the receiver"s website to ensure it is functioning. Pressing **3**  exits from the Test menu.

To modify any of these numeric values: use  $\blacktriangleleft$  or  $\blacktriangleright$  to select which part of the IP to change**.** Make a digit larger using ▲, and to make a digit smaller using ▼. Press **SET**  whenever you are done editing and want to commit a setting.

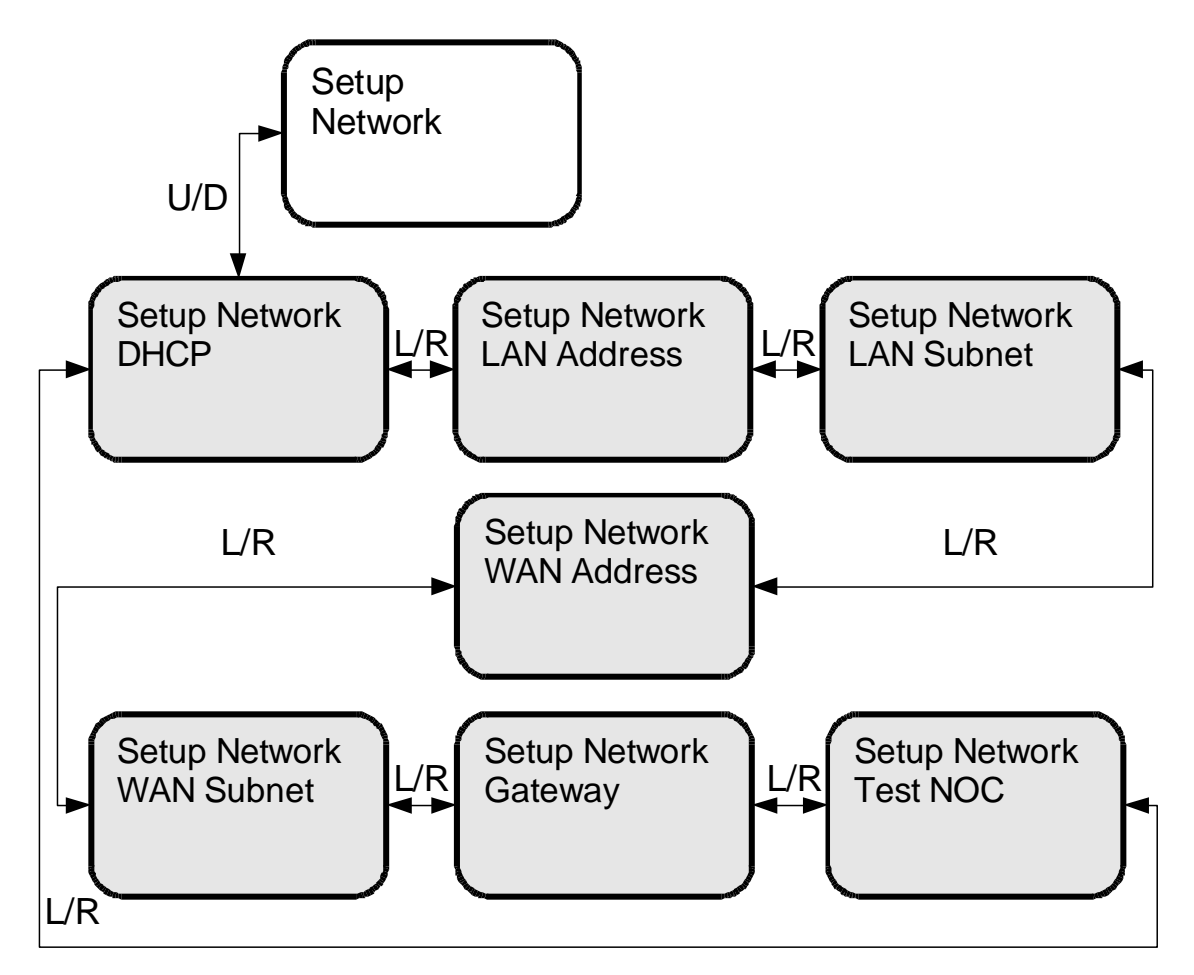

#### <span id="page-16-0"></span>**4.2.2.2 The SETUP:TUNER Sub-Menus**

Starting from the Main Menu and navigating to Setup option and pressing ▼, and then navigating to Tuner option and pressing **SET**, a user will have access to Tuner submenus. From this level the user can change various attributes of the receiver"s tuner such as frequency, symbol rate, LNB frequency, LNB Power (on or off), view the FEC, and framing (DVB or MX3 Starguide) setting. The framing mode setting is only available on Pro4-SG receivers. To change these options, the user navigates to the appropriate menu and presses **SET**, then uses the arrows to choose the new setting, and presses **SET** again to commit.

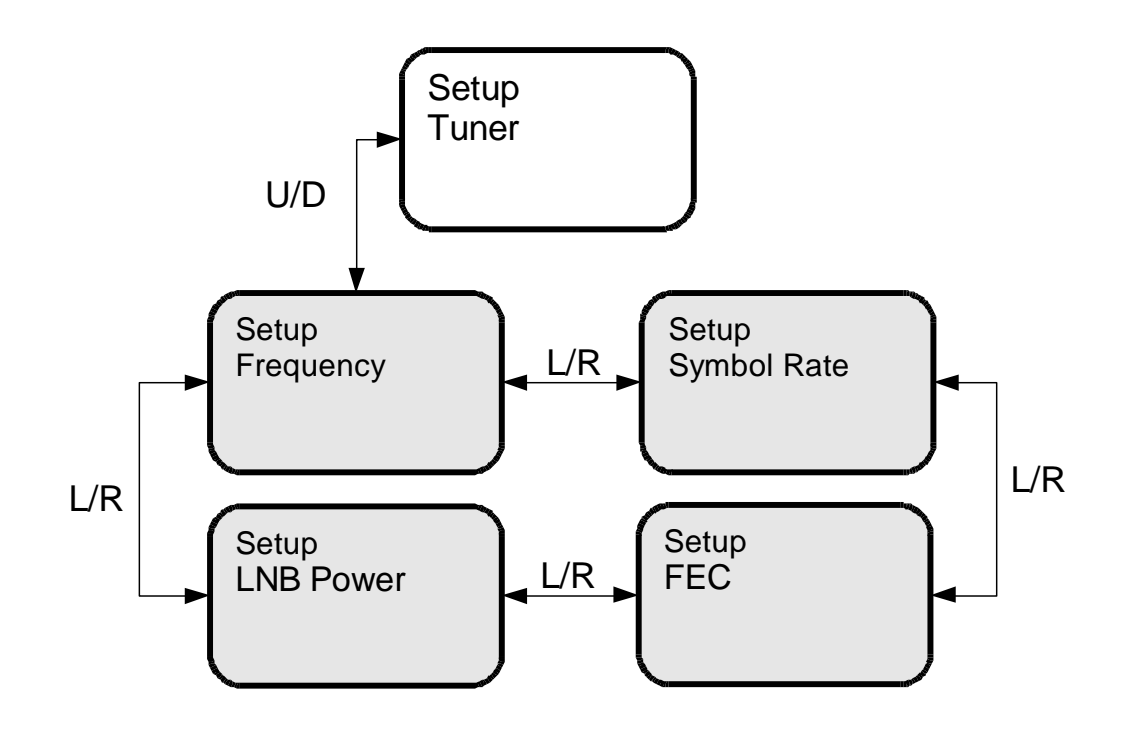

#### <span id="page-17-0"></span>**4.2.3 The AUDIO PORTS Sub-Menus**

From the Audio Ports sub-menus, users can change the settings for each of the four ports as well as headphones port. To choose which of these five ports to modify scroll between them using  $\blacktriangleleft$  or  $\blacktriangleright$  until the desired port is selected. Once the desired port is selected, pressing **1** will take you to the Station sub-menu where call letters for a station may be selected. Pressing **2** will take you to Programs sub-menu where a specific program may be chosen from a list using ▲ and ▼. Pressing **3** will navigate to the Spots sub-menu where specific radio spots may be chosen from a list, again using  $\blacktriangle$  and  $\nabla$ .

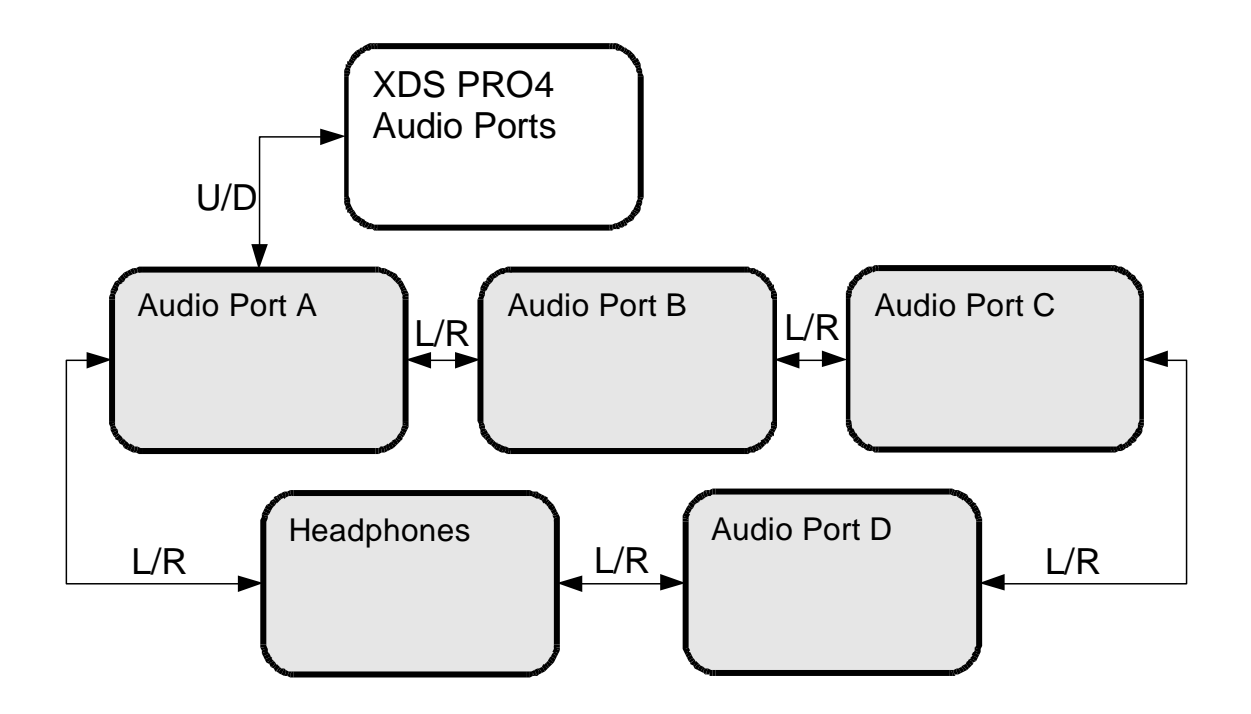

#### <span id="page-18-0"></span>**4.2.3.1 The AUDIO PORTS:SETUP Sub-Menus**

Each of the five audio ports (Audio Port A-D, and Headphones) have their own identical setup sub menus. From these menus, users may modify the station call number, the current program played on the audio port, the current commercial spot played on the audio port, and a couple miscellaneous audio settings (stereo or mono). These settings may only be changed if a red-cross symbol is *not* visible on the port's menu screen. If this symbol does appear, it means that this audio port is controlled automatically by the broadcaster, and that the user is unable to change any of these settings.

When the Station menu is selected by pressing **SET**, the receiver navigates to a screen where call letters can be selected in order by using  $\triangle$  and  $\nabla$  to choose a letter for the selected spot,  $\blacktriangleleft$  and  $\blacktriangleright$  to choose which position in the name is selected for editing, and **SET** to commit the changes to the station's call letters. When Program or Spot menus are selected, the receiver will display a list of programs or spots respectively. Use  $\blacktriangle$ , and  $\nabla$ to scroll through these lists, and use **SET** to select something from one of these lists. When the Settings menu is selected, the user can change the audio ports output mode from mono to stereo or vise versa. Again use the arrow keys and **SET** to accomplish this.

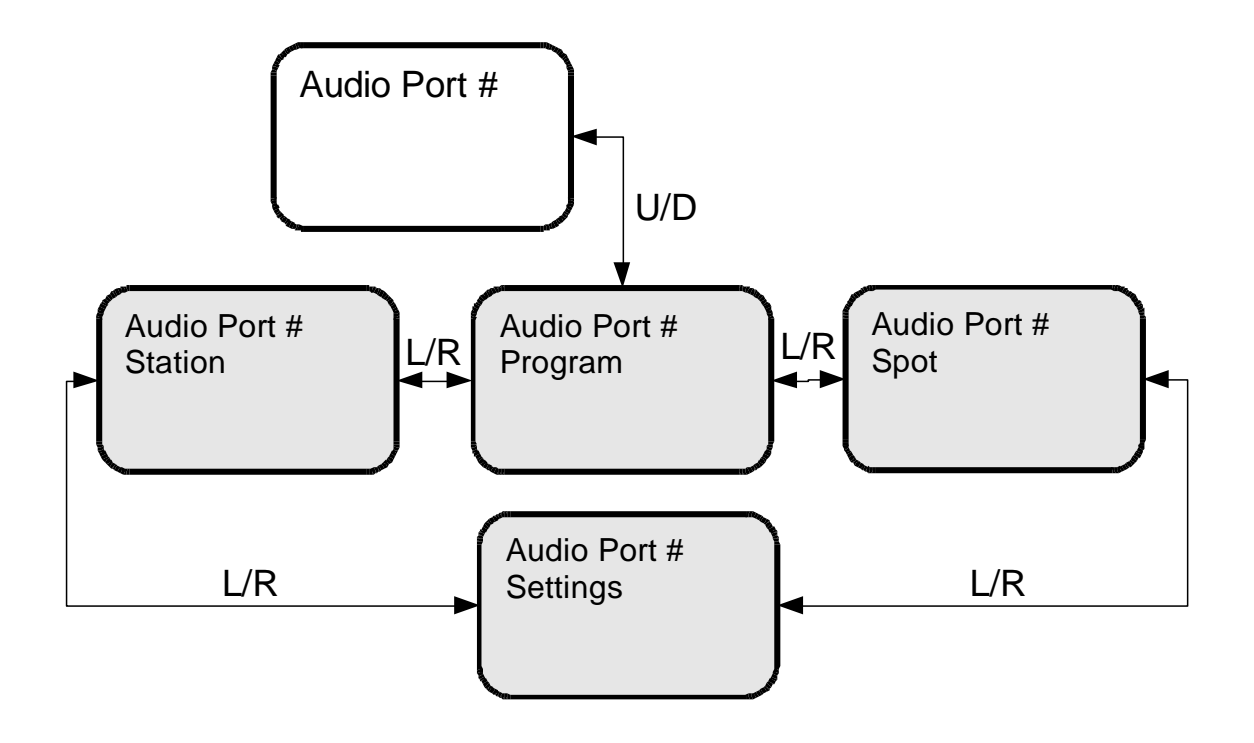

## <span id="page-20-0"></span>**5 ETHERNET SETUP**

The XDS PRO4 Satellite Receiver is specifically designed to receive audio broadcasts via satellite transmissions. It is also equipped with an "internet" only mode in which it can receive audio data and receiver updates via its Ethernet port. For this feature to be functional, the receiver must be connected to a network router or directly connected to an internet connection. This portion of the User's Guide will offer instruction on setting up your receiver"s connection to the internet. For all of the below settings, please contact your local network administrator for proper values.

### <span id="page-20-1"></span>**5.1 Connecting the Cables**

The Ethernet port on the back of the receiver accepts non-crossover RJ-45 cables. Depending on your stations internet connection, you will either connect an RJ-45 cable directly from a Cable or DSL modem box to the PRO4 receiver, or you will connect the cable from a network router to the receiver. In either case, ensure that the cable is squarely connected and that it clicks in when you connect it, so that it can not be removed without pressing the plastic release button on the end of the cable. Ensure that your internet connection is functioning before proceeding to the next steps.

## <span id="page-20-2"></span>**5.2 Using DHCP or Static IP Addresses**

Dynamic Host Configuration Protocol, or DHCP, allows the network administrator to control the assignment of device IP assignment. If DHCP is on, the receiver will be assigned an IP address automatically by the network. The implications of this are that the IP of the receiver may change on a boot-up to boot-up basis. Turning DHCP off will ensure that a static, or non-changing, IP is assigned to the receiver as opposed to a dynamic one determined at each startup of the receiver. For direction on turning DHCP on or off, refer to section 4.2.2.1.

### <span id="page-20-3"></span>**5.3 Assigning a TCP/IP Address**

The TCP/IP address of the receiver serves as it identification number for the network. Once the receiver is set up properly on a network, it will host a website which can be loaded by typing it's IP address into any standard web browser. Therefore the ability to specify a static IP address for the receiver may be useful. To view and modify the IP address, refer to section 4.2.2.1.

### <span id="page-21-0"></span>**5.4 Assigning a Subnet Mask**

The subnet mask is used to determine where the network number in an IP address ends and the node number in an IP address begins. A node is any device on a network that needs a unique IP address to communicate (computer, server, router, PRO4 Receiver, etc.). To set this value for your purposes, refer to section 4.2.2.1.

### <span id="page-21-1"></span>**5.5 Assigning a Default Gateway**

A *gateway* refers to a router or host which grants access to the internet. If you have not enabled DHCP, you must specify the TCP/IP address of this default gateway. To set this value, refer to section 4.2.2.1.

### <span id="page-21-2"></span>**5.6 Proxy Server Configuration**

If you wish to specify a proxy server for your receiver to route through, this must be done using the receiver"s command prompt interface. To set this interface up, refer to section 8.1. To modify the proxy server, refer to the E0/E1 PROXY commands in section 8.2.

### <span id="page-21-3"></span>**5.7 DNS Server Configuration**

The DNS Server settings must be configured using the command interface. Instructions for setting this interface up are in section 8.1. A receiver may specify up to three DNS addresses using the E0/E1 DNS commands described in section 8.2.

## <span id="page-22-0"></span>**6 RECEIVER WEB INTERFACE**

The XDS PRO4 receiver includes an on-board web interface that will publish itself on your local area network once you have followed the steps in Chapter 5. From this web interface you can view most of the receiver"s internal settings as well as the contents of the receiver"s hard drive. To access this site, simply open a web browser connected to your network and navigate to [http://10.0.0.1](http://10.0.0.1/) (unless you have manually changed your LAN address to a different value, in which case use this new value as the address). The receiver's IP address can also be found through the front panel. When the page loads, you will see a login page.

- If you log in as "user" with the password "guest" you may change standard receiver settings such as received program ID, monitoring settings and volume settings.
- If you log in as user "tech" with password "radio" you will have access to all technical commands. Only use this account when diagnosing or troubleshooting the receiver.

Once you have logged in, you will see three buttons on the left labeled: *General*, *Programming*, and *Content*. After logging in, you are viewing the information underneath the *General* button by default. Each of these buttons offers a different set of options which are represented as tabs at the top of the screen.

*\*Note: Features not available on Pro4-SG when operating in MX3 framing mode*

### <span id="page-22-1"></span>**6.1 The General Menu**

The General menu lists most of the basic receiver attributes and settings. After logging in, you start in the General menu by default. The tabs listed across the top for the General menu are: *Status*, *Tuner*, *Setup*, and *Relays*. The Status tab is the tab displayed by default upon entering the General menu. To navigate to another tab within a menu, simple click the tab"s name.

#### <span id="page-23-0"></span>**6.1.1 The Status Tab**

The Status Tab displays basic attributes about the receiver's current output, its surroundings, errors, and current power levels. On this tab you will see:

- A description of the Headphones output including Program, PID, and the volume.  $\bullet$
- A list of current faults affecting the receiver, as well as a history of past faults  $\bullet$ complete with a clear button to wipe the slate clean.
- A run-down of environmental factors including the receiver"s internal temperature  $\bullet$ and fan speed, which is a measure of how hard the receiver is working to cool itself.
- A diagnostic of the power supply"s voltage levels. Ideally, the actual voltage matches  $\bullet$ each of the named levels in each row.

Below is an actual image of the Status Tab. Your broadcaster's logo may appear in the top left corner. Notice the tabs along the top (and that the Status tab is the one currently selected). Also notice the buttons on the side of the page, which will take you to a different set of tabs if clicked.

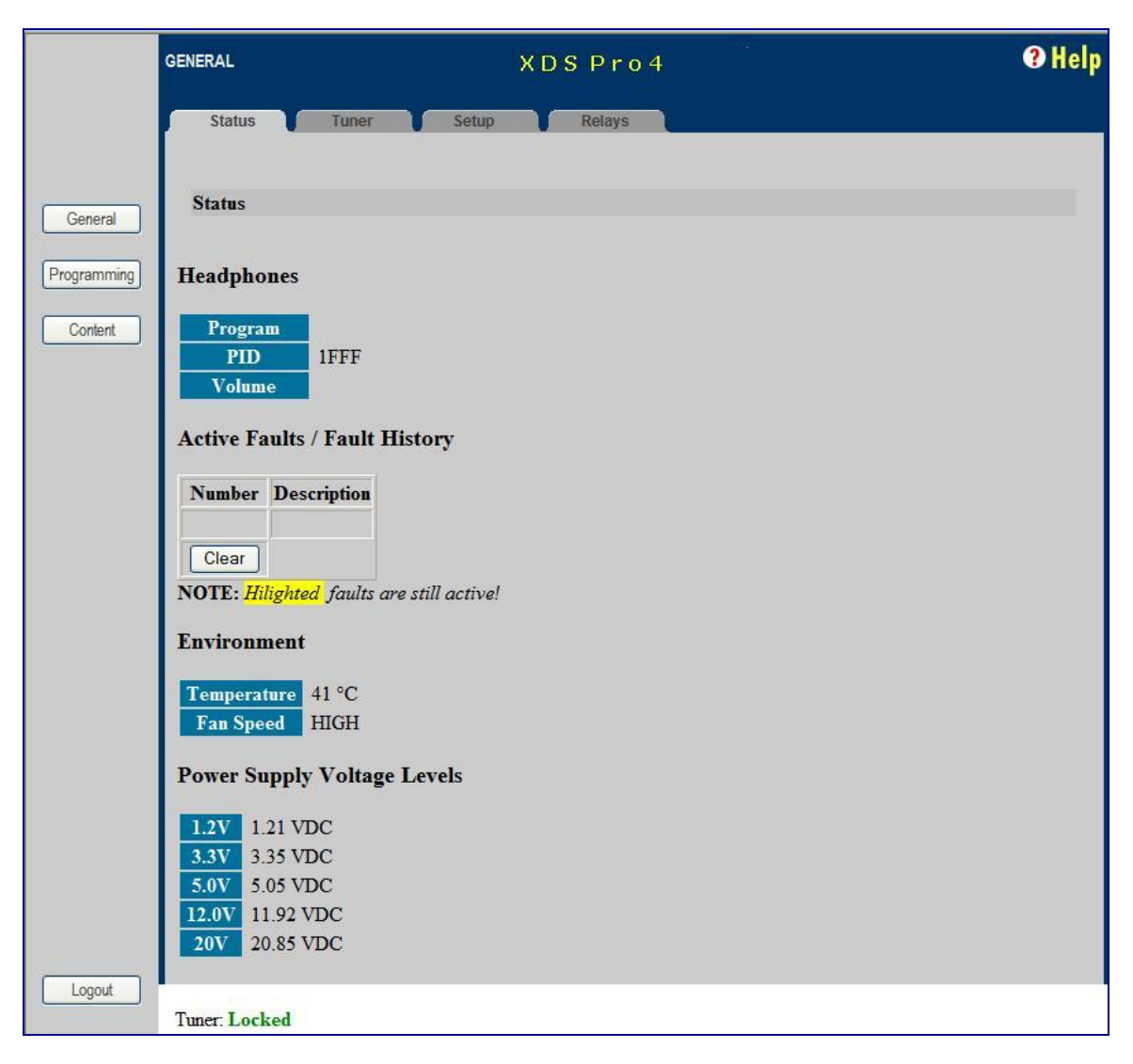

#### <span id="page-24-0"></span>**6.1.2 The Tuner Tab**

The Tuner Tab presents the user with tuner related data. This data include:

- The frequency the tuner is tuned to.  $\bullet$
- $\bullet$ The tuner's symbol rate.
- The locked or unlocked status of the tuner.  $\bullet$
- The acquisition state of the tuner: acquiring, tracking, or fade.  $\bullet$
- Eb/No, or *energy per bit relative to noise floor* (see section 4.2).  $\bullet$
- AGC, or *automatic gain control* (see section 4.2).  $\bullet$
- Fade count of the tuner.  $\bullet$
- The number of Reed-Solomon errors that the tuner has ecountered.  $\bullet$
- The LNB offset the tuner is currently using.  $\bullet$
- $\bullet$ The on or off status of the LNB.

The fade count and Reed-Solomon errors can be reset by pressing the Clear Statistics button.

Below is an image of the tuner tab.

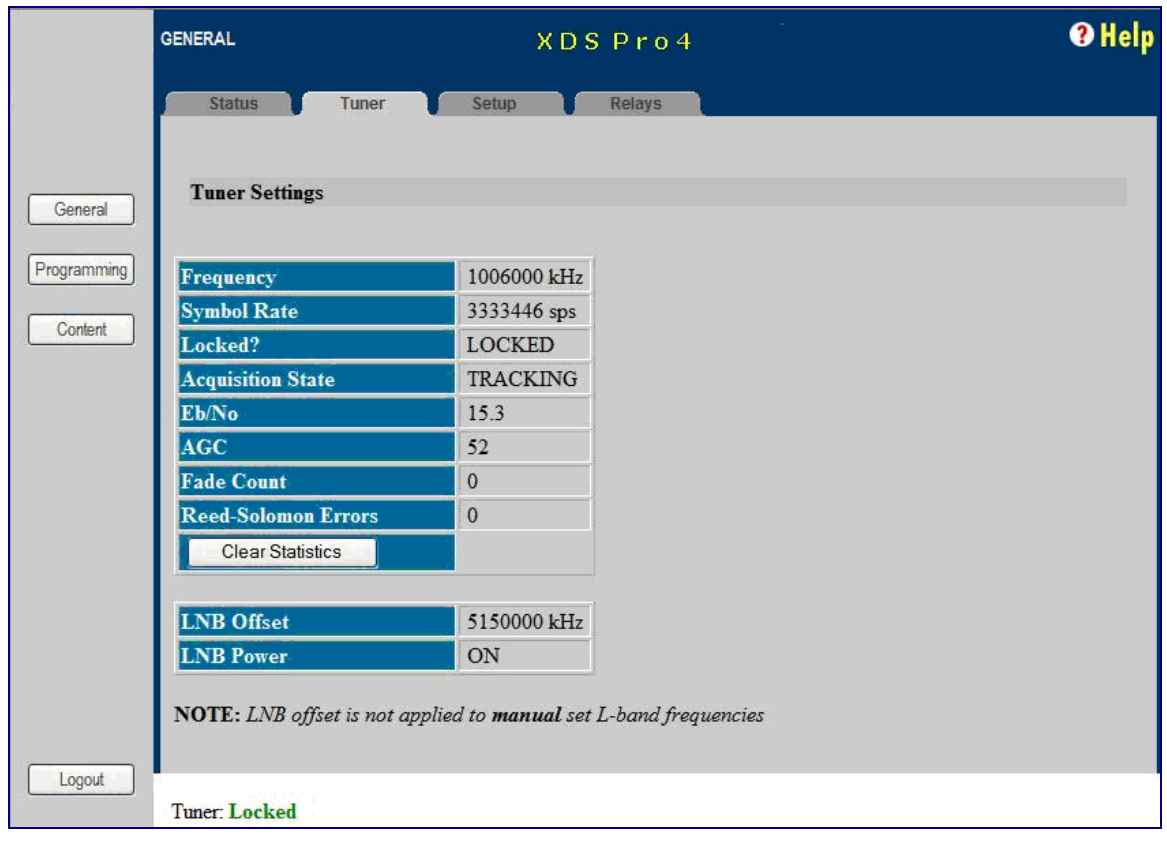

#### <span id="page-25-0"></span>**6.1.3 The Setup Tab**

The Setup Tab shows even more detailed and specific receiver facts:

- The receiver's serial number.  $\bullet$
- The receiver's addressing value.  $\bullet$
- The receiver's firmware version.  $\bullet$
- The date that the current receiver's firmware was designed.  $\bullet$
- Station assignments for each of the four audio ports (i.e. station call numbers).  $\bullet$
- Networking values used by the receiver including: LAN IP Address, LAN Subnet  $\bullet$ Mask, Gateway, WAN IP Address, WAN Subnet Mask, primary NMS website URL, and backup NMS website URL.
- Miscellaneous information including data about the serial ports and their settings,  $\bullet$ and the current hexadecimal alarm mask.

An image of the Setup Tab follows.

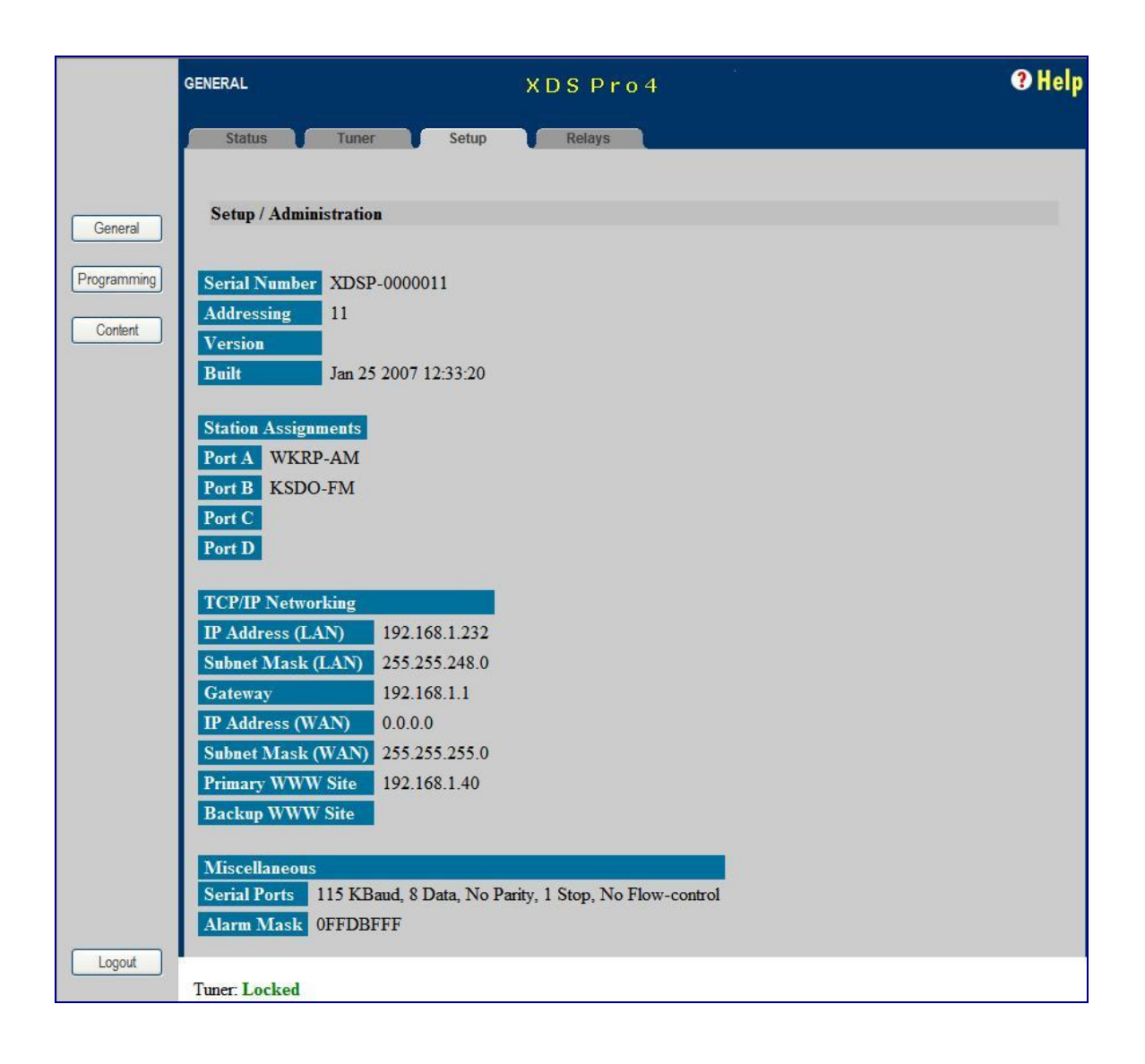

### <span id="page-26-0"></span>**6.2 \*The Programming Menu**

From the Programming Menu, the user is able to view all of the programs and recordings the receiver is equipped to receive and re-broadcast.

#### <span id="page-26-1"></span>**6.2.1 \*The Programs Tab**

Each receiver is identified by the Network Management System as authorized to receive and broadcast particular radio programs. From this tab, you can see which programs the receiver is set-up to receive and use. In the Programs grid, you are given the Program Name, Code, Mono/Stereo Setting, Program ID (PID), Authorization status, and Status for each Program on the receiver.

Below is an image of the programs tab.

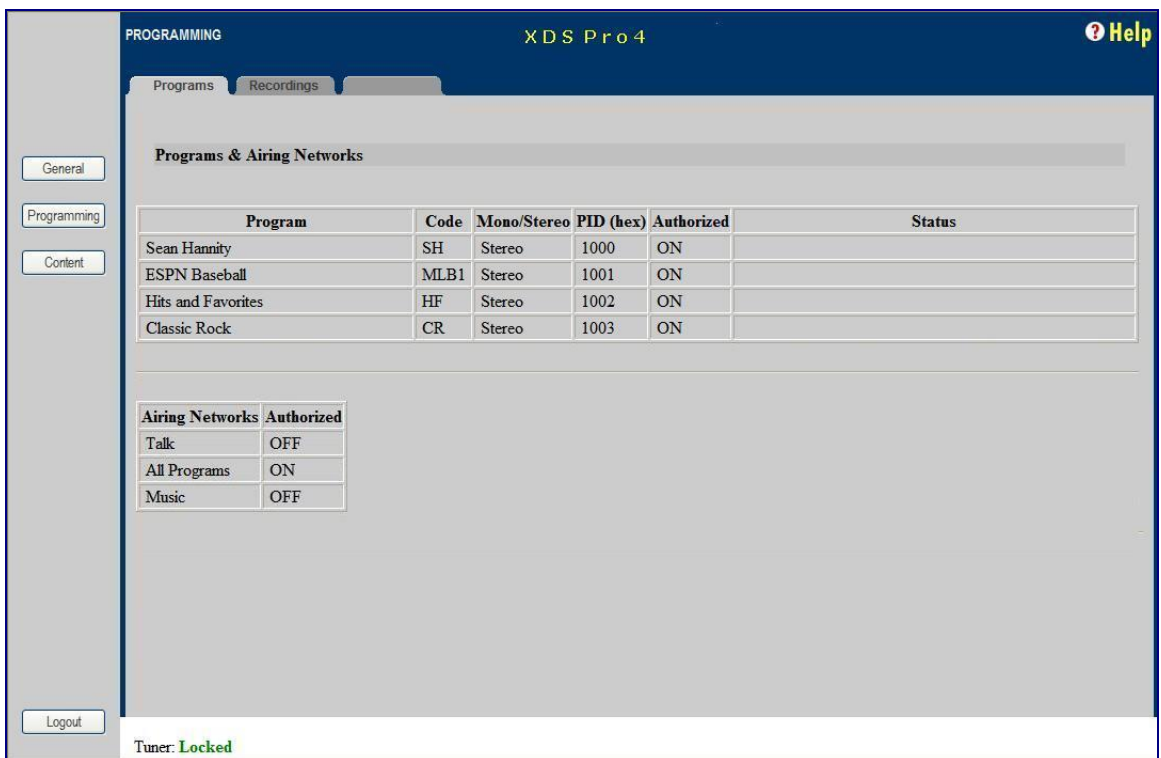

#### <span id="page-27-0"></span>**6.2.2 \*The Recordings Tab**

In the Recording Tab, every program which has been stored on the receiver"s internal storage drive is listed. For each recording, you are given a link to download the recording to your computer"s local hard drive, the date that it was recorded, and the length of the recording.

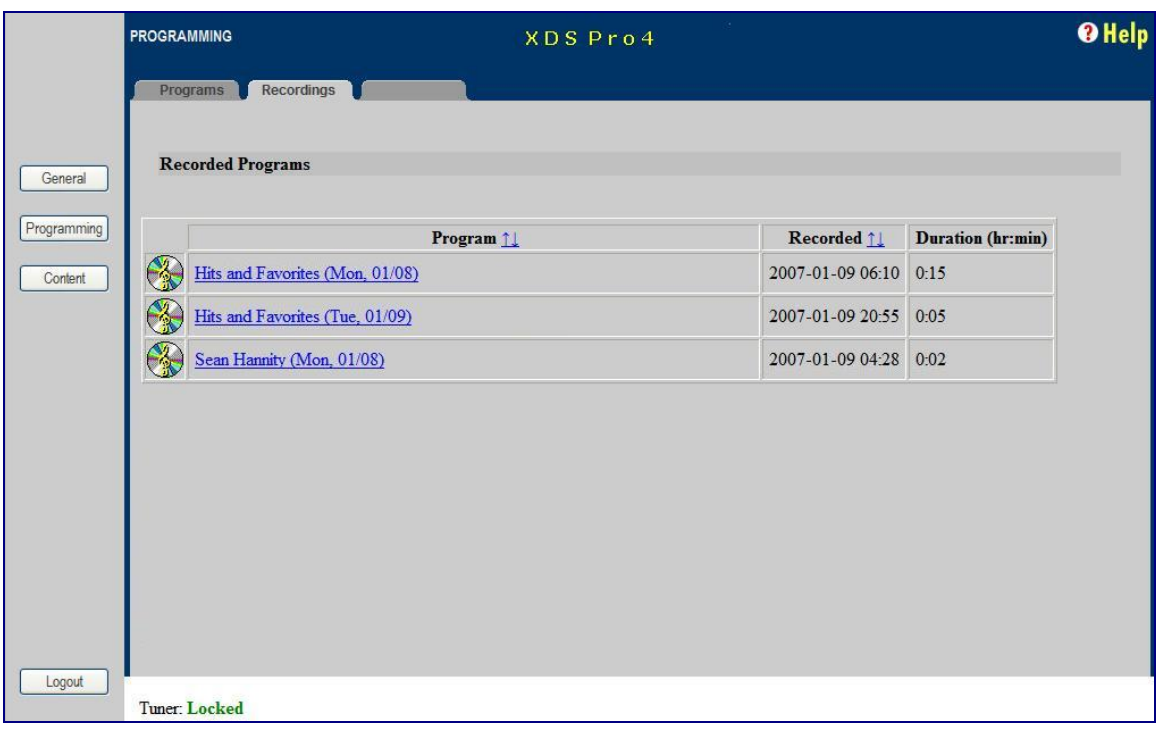

### <span id="page-28-0"></span>**6.3 \*The Content Menu**

The Content Menu lists all of the files which the receiver's internal storage currently holds.

#### <span id="page-28-1"></span>**6.3.1 \*The Audio Tab**

The Audio Tab displays all audio type files which have been stored for later use by the receiver. The file name (along with download link), ISCI code, received date, file size/duration and buttons to delete $(X)$  or play $(\triangleright)$  are displayed for each file.

The audio, traffic and all tabs will all have the same layout. To see an example of what these tabs will look like, view section 6.3.3, *The All Tab*.

### <span id="page-28-2"></span>**6.3.2 \*The Traffic Tab**

The Traffic Tab shows all traffic related text or document files. These files will most likely include instruction from network managers, spot related information, or other readme files.

#### <span id="page-29-0"></span>**6.3.3 \*The All Tab**

The All Tab simply displays all files which the receiver is currently storing.

Here is what the Content tabs look like:

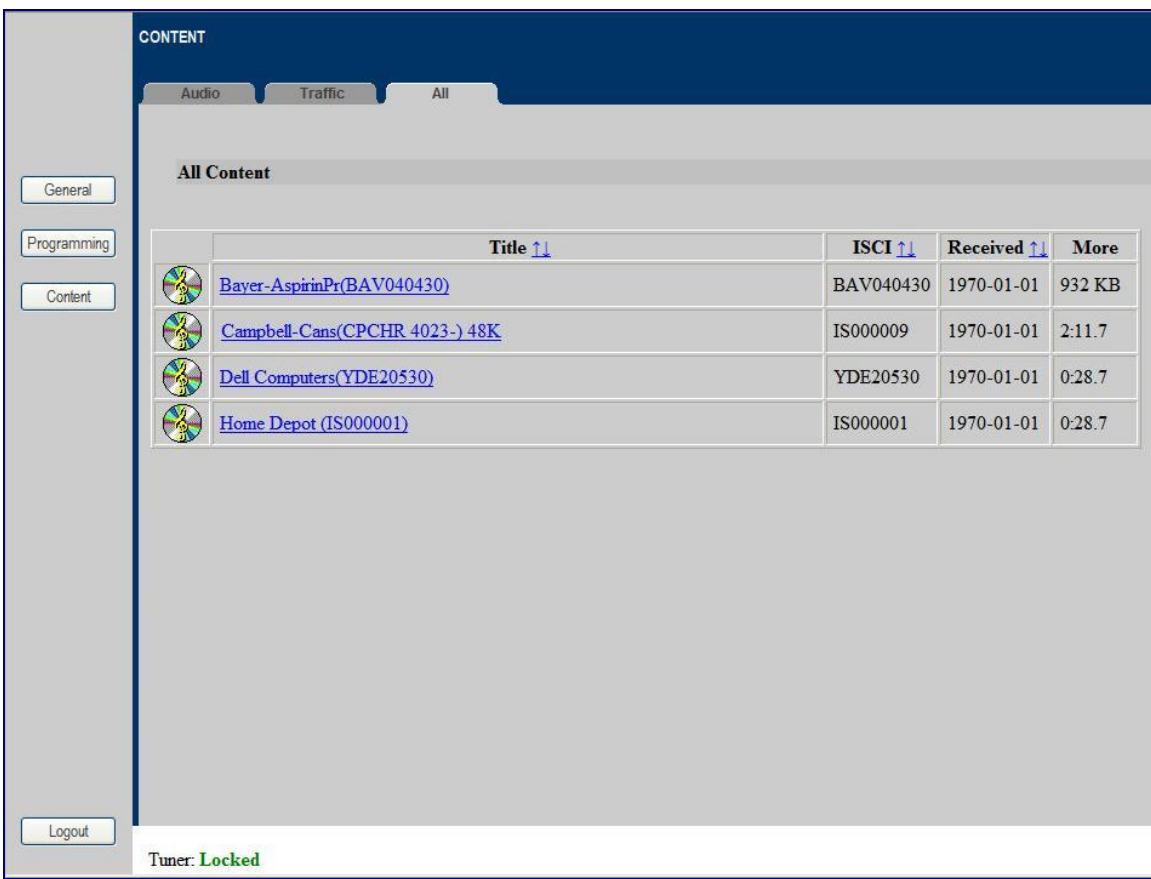

## <span id="page-30-0"></span>**7 AFFILIATE WEB INTERFACE**

Your XDS PRO4 Receiver must always be connected to the internet to allow configuration, activation, setup, monitoring of signal quality, program schedules, audio content and accountability.

The XDS PRO4 Satellite Receiver is capable of communicating with and being configured by an internet-accessible Network Management System. The NMS has an Affiliate Web Interface to allow radio station users to modify receiver settings such as time zone, relay mappings, receiver port program schedules and other features that help simplify the management of network programs. The following sections will instruct you on how to accomplish these tasks.

## <span id="page-30-1"></span>**7.1 \*Accessing and Logging In**

The website hosting your affiliate web page is provided by your broadcaster. Please refer to the separate Quick Start Guide and Network Data Sheet for instructions on navigating to this site.

After the page has loaded, type the username, which is your receiver"s serial number (available on the back panel of your receiver and via the front panel display) and password, which is given by navigating to the "XDS PRO4:Setup:Your Account" submenu in the receiver's front panel display (see section 4.2.2 for more details). Once your correct username and password are typed in, press login.

### <span id="page-30-2"></span>**7.2 \*Play Scheduling**

The NMS Affiliate Web Interface is a powerful tool for managing your radio programming. From this interface, it is possible to modify the schedule of programs delivered to your station. To create or modify a station schedule follow these steps:

- Log into the Affiliate Web Interface (see section 7.1). The URL to use is on your  $\bullet$ Network Data Sheet.
- On the navigation bar on the top of the page, click "Station Schedules".  $\bullet$
- Once the page loads, you should see a grid of the current station schedule for this week. If your Affiliate login and password are authorized for multiple stations, there will be a Change Station button that brings up a drop-down menu to select another station on the same receiver. Each station will have its own schedule to edit. Select the station you wish to edit.
- Once you are viewing the station schedule which you wish to edit, ensure that you  $\bullet$ are viewing the week you wish to edit. The week is listed in the upper right above

the schedule grid. If you wish to edit a different week use the arrow links to navigate forwards or backwards in time.

- Once you are viewing the correct station schedule and the correct week, you are  $\bullet$ ready to modify the schedule. Click the time on the left had side of the grid that you wish to modify or add a program to. Or you ma click the "Program List" tab to find a specific network program.
- If your station is authorized to play any programs, you will now see a drop-down list  $\bullet$ of programs which you may add to this station schedule. Select the program and livefeed (or delayed-feed) time that you wish to insert into this time slot and click "Next".
- If you wish to play the program in its entirety, choose this option and click "Next". If you wish to play only part of the program select this option, and then define which portion of the program you wish to insert by editing the start and end times. Click "Next".
- This page allows you to tell the receiver what to do with the feed when it receives it.  $\bullet$ Playing the program live will not require use of the receiver's internal storage drive. The other two options will store the program for later use. Click "Next" once you have made your choice.
- On the next page, you will see the days of the week that this program is broadcast.  $\bullet$ Only days which this program is broadcast will be available for selection. If this program is to be recurring, do not select an end date. Click "Next".
- Confirm that all of your settings for this program occurrence are correct and click  $\bullet$ "OK". When you are finished with all occurrences of that program, click Save at the bottom of the page. You may need to scroll down.

To delete or modify an already existing program on the schedule, click that program"s name. There is a delete link in the bottom right. You may also click the "previous" button to change any of the program's settings.

### <span id="page-31-0"></span>**7.3 Changing the Receiver's Time Zone**

Using the Affiliate website it is also possible to change the receiver"s time zone settings. To do this, navigate to the Home page and select the appropriate time zone from the drop down list. If you would like to observe daylight savings time, indicate this using the check box provided. To commit changes, click the update button.

## <span id="page-32-0"></span>**8 MONITOR AND CONTROL INTERFACE**

The PRO4 Receiver is equipped with multiple methods for viewing and changing receiver settings. The M&C Console Port on the back of the receiver can be used for this purpose.

### <span id="page-32-1"></span>**8.1 Setting up a Console Connection**

To set up a console interface from your computer to the receiver:

- Connect a standard serial cable from the serial port on your computer to the port labeled "Console" on the back of the receiver.
- Open HyperTerminal from the Start Menu: Start > All Programs > Accessories >  $\bullet$ Communication > HyperTerminal.
- $\bullet$ In the Connection Description dialog, enter "XDS PRO4 Console" as the connection Name, and select a connection Logo. Press "OK".
- In the Connect To dialog, select "COM1" in the "Connect using" drop down list.  $\bullet$

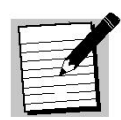

**Note!** If you have connected the serial cable to a different port rather than COM1, select that port instead.

In the COM1 Properties dialog, select 115200 (9600 for PRO4-SG) in the "Bits per  $\bullet$ second" drop-down list, 8 in the "Data bits" drop-down list, "None" in the "Parity" drop down list, 1 in the "Stop bits" drop-down list, and Hardware in the "Flow control" drop down list. (Some terminal emulators require the "no" setting for flow control.) Press "Apply" and then press "OK".

You are now ready to communicate with the PRO4 Receiver via the console you have created. There are a variety of typed commands that the receiver responds to. By default the console is not logged into the receiver, and as such the console will have a very limited set of commands to use. Without logging in, the user can only use status commands and may not change any receiver settings. To log in, use one of these two accounts:

- user/guest: the user account has a permission to change standard receiver settings  $\bullet$ like program ID, monitoring settings, and volume settings.
- tech/ radio: the tech account has full access to every command the receiver has to  $\bullet$ offer. Only use the account when trouble-shooting the receiver or performing technical diagnostics.

To log into either of these use the LOGIN command, detailed below in section 8.2.

### <span id="page-33-0"></span>**8.2 Console Commands**

Tasks are performed through the console via commands. The syntax for any command is the name of the command, followed by a comma separated list of one or more option command arguments. Below is a list of all commands available along what command arguments are required and what the command does.

**The ALARM Command:** The ALARM command tells you, and allows you to change, the current ALARM mask the receiver is using. To see the current ALARM mask without modifying it, simple type ALARM without an argument following it. To change the alarm mask, type: ALARM <MASK>, where <MASK> is a hexadecimal digit in the range [0-FFFFFFFF]. Anything larger than FFFFFFFF will be interpreted as the largest mask, FFFFFFFF. This command is only available to the tech profile.

**The E0 and E1 Commands:** The E0 and E1 commands change various settings for the first and second Ethernet ports respectively. The command followed by any of the below options will display that parameter if there is no argument given, or change that parameter to the argument if an argument is given.

| Shows various technical data regarding the specified<br><b>SHOW</b><br>port.                 |                                                        |  |
|----------------------------------------------------------------------------------------------|--------------------------------------------------------|--|
|                                                                                              |                                                        |  |
|                                                                                              |                                                        |  |
| Same as the SHOW option.<br><b>MAC</b>                                                       |                                                        |  |
| Sets DHCP to ON or OFF depending on the argument.<br><b>DHCP</b><br>[ON/OFF]                 |                                                        |  |
| Sets the Ethernet port's address to argument.<br><b>ADDR</b><br>[a.b.c.d]                    |                                                        |  |
| Sets the Ethernet port's subnet mask to the argument.<br><b>MASK</b><br>[a.b.c.d]            |                                                        |  |
| <b>PROXY</b><br>[a.b.c.d]:PORT<br>Sets the Ethernet port's proxy address and port.           |                                                        |  |
| <b>DNS</b><br>[a.b.c.d],                                                                     | Sets the Ethernet port's DNS servers. One to three DNS |  |
| addresses can be specified in a coma delimited list.                                         |                                                        |  |
| Sets the Ethernet port's gateway to the argument.<br><b>GATEWAY</b><br>[a.b.c.d]             |                                                        |  |
| Sets the Ethernet's primary URL to the first argument,<br><b>WWW</b><br>[a.b.c.d], [w,x,y,z] |                                                        |  |
| and sets the secondary URL to the second argument.<br>Table 2. EQ or E4 Command Parameters   |                                                        |  |

**Table 2. E0 or E1 Command Parameters**

These commands are available to the tech and user profile.

**The FACTORY Command:** This command will reset all of the receiver's settings to factory defaults. The syntax is FACTORY DEFAULTS, [USER/FULL] where USER will reset basic settings to factory defaults and FULL will additionally reset Ethernet and Tuner parameters. Using this command will require a receiver restart.

This command is only available to the tech profile.

**The HELP Command:** This command prints all of the commands available to the current profile. There are no options for this command. This command is available to all profiles.

**The LOGS Command:** This command deals with the receiver"s internal logs. There are three possible options to be used with this command:

- SHOW: This option will display the receivers log file to the console screen.  $\bullet$
- PURGE: This option will purge the receivers log and start over with a clean slate.
- MSG, "message": This option will place a message in the log file with whatever text is enclosed in the quotes of the argument of this command. The argument is required.

This command is only available to the tech profile.

**The LOGIN Command:** This command will log the console into a user profile specified by the parameters. The syntax is: LOGIN [username],[password]. The username and password must match for the login to be successful. The two default argument combinations for the user and tech profiles are "user,guest" and "tech,radio" respectively. This command is available to all profiles.

**The LOGOUT Command:** This command will log the console out of whichever user profile is currently logged in. Remember to LOGOUT each time you are done using the console to change receiver settings.

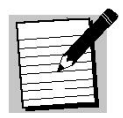

**Note!** Logins from previous console sessions stay active until another LOGIN command over-rides the past one or the LOGOUT command is used. For security, LOGOUT when you are done with the console.

**The PING Command:** This command will attempt to ping the IP address specified by the argument. The syntax is: PING [a.b.c.d] where [a.b.c.d] is the IP to ping. The IP is a required argument. This command is a good way to test if your network connection is set up correctly. This command is available to the user and tech profiles.

**The QUIT Command:** This command does the exact same thing as LOGOUT. There are no options for this command and it is available to all profiles.

**The SF Command:** This command displays the fault history. See the SS command for a table of what the fault codes mean. This command is available to all profiles.

**The SN Command:** This command displays the receiver's serial number. It takes no options. This command is available to all profiles.

**The SS Command:** This command displays the current status of the receiver in the form of a list of current faults which are affecting the receiver. There are no options for this

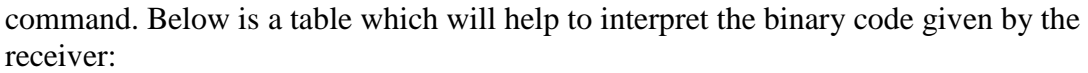

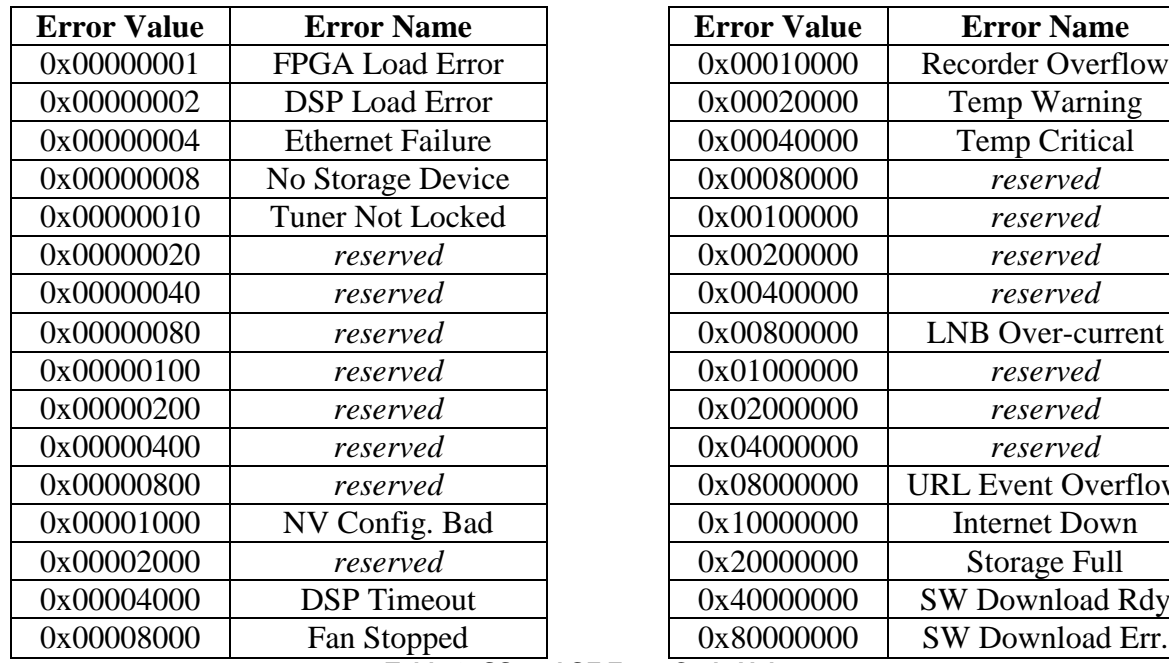

| <b>Error Value</b> | <b>Error Name</b>       |  | <b>Error Value</b> | <b>Error Name</b>         |
|--------------------|-------------------------|--|--------------------|---------------------------|
| 0x00000001         | <b>FPGA Load Error</b>  |  | 0x00010000         | <b>Recorder Overflow</b>  |
| 0x00000002         | <b>DSP</b> Load Error   |  | 0x00020000         | Temp Warning              |
| 0x00000004         | <b>Ethernet Failure</b> |  | 0x00040000         | <b>Temp Critical</b>      |
| 0x00000008         | No Storage Device       |  | 0x00080000         | reserved                  |
| 0x00000010         | <b>Tuner Not Locked</b> |  | 0x00100000         | reserved                  |
| 0x00000020         | reserved                |  | 0x00200000         | reserved                  |
| 0x00000040         | reserved                |  | 0x00400000         | reserved                  |
| 0x00000080         | reserved                |  | 0x00800000         | <b>LNB</b> Over-current   |
| 0x00000100         | reserved                |  | 0x01000000         | reserved                  |
| 0x00000200         | reserved                |  | 0x02000000         | reserved                  |
| 0x00000400         | reserved                |  | 0x04000000         | reserved                  |
| 0x00000800         | reserved                |  | 0x08000000         | <b>URL Event Overflow</b> |
| 0x00001000         | NV Config. Bad          |  | 0x10000000         | <b>Internet Down</b>      |
| 0x00002000         | reserved                |  | 0x20000000         | Storage Full              |
| 0x00004000         | <b>DSP</b> Timeout      |  | 0x40000000         | <b>SW Download Rdy</b>    |
| 0x00008000         | Fan Stopped             |  | 0x80000000         | SW Download Err.          |
|                    |                         |  |                    |                           |

**Table 3. SS and SF Error Code Values**

This command is available to all profiles.

**The TIME Command:** This command deals with displaying and setting the internal clock of the receiver. Simply typing TIME without any option will display the time according to the receiver. Time is synchronized automatically with the satellite. Your timezone may be set from the Affiliate webpage.

**The TRACE Command:** This command is used for diagnostic checks of the serial ports. It is available only to the tech profile.

**The TUNER Command:** This command is used to view and modify all of the receiver's tuner settings. Typing this command without any options will display a useful usage message. Type this command followed by one of these options/argument combinations to view or modify tuner settings:

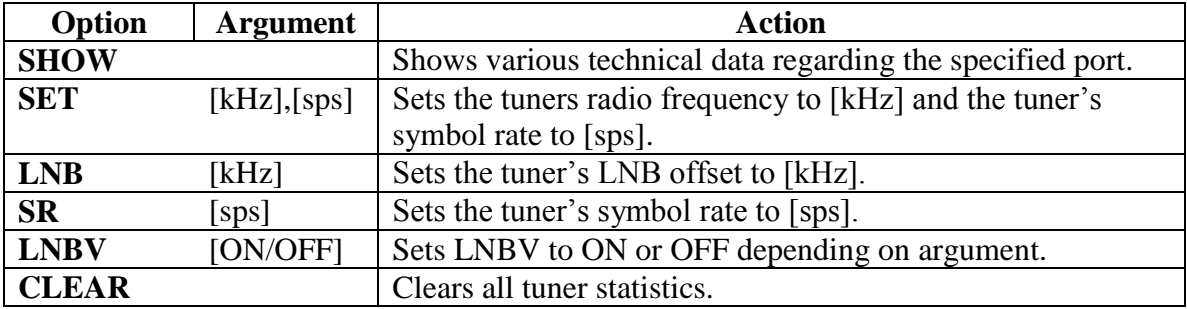

**The VER Command:** This command, which takes no options, simply displays the receiver"s firmware version to the console. This command is available to all profiles.

The VOL Command: This command sets the volume of the receiver's headphone output. The syntax is: VOL [v] where [v] is a value greater than or equal to  $\overline{0}$  (mute) and less than or equal to 63 (full volume). This command is available to the tech and user profiles.

### <span id="page-37-0"></span>**9 SPECIFICATIONS**

The following specifications are divided into sections corresponding to the various functional blocks within the receiver.

### <span id="page-37-1"></span>**9.1 Receiver Interface Specification**

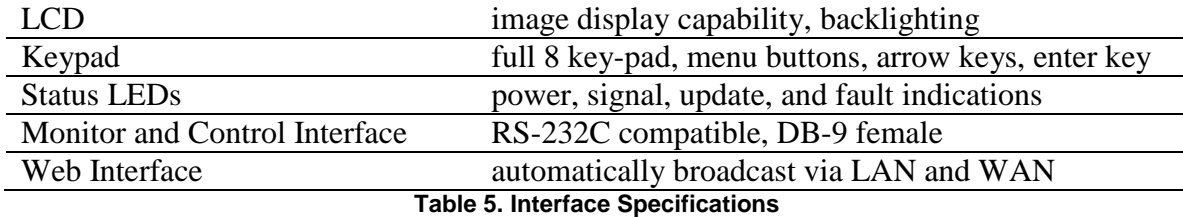

### <span id="page-37-2"></span>**9.2 Mechanical/Electrical Specification**

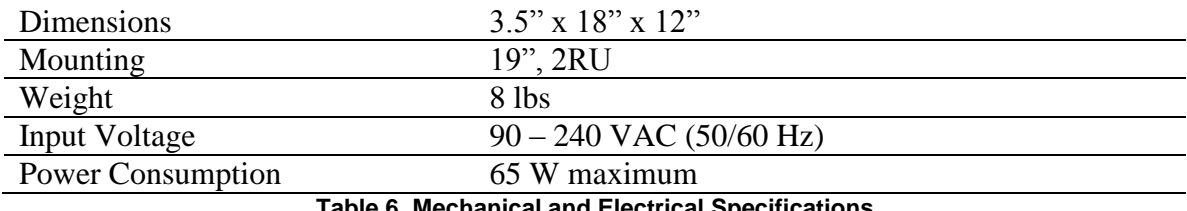

**Table 6. Mechanical and Electrical Specifications**

### <span id="page-37-3"></span>**9.3 Environmental Specifications**

The power supply will be a 65W universal input switching power supply that is UL safety rated. We expect the system to operate without a need for a fan in air conditioned locations. The fan will be electronically controlled via temperature sensor. This will allow the unit to operate under less than optimal conditions.

### <span id="page-38-0"></span>**9.4 M&C Interface Connector Pin-Outs**

The Monitor and Control (M&C) port allows basic configuration of the XDS receiver via an asynchronous RS232C electrical interface. It uses the following protocol settings: 115.2K baud, 8 data bits, No Parity, 1 stop bits, and no hardware flow control. In addition to the asynchronous interface, the M&C connector provides a status relay output and four optical inputs. The four optical inputs are activated grounding the input signal. The following table provides the pin-out for the M&C port.

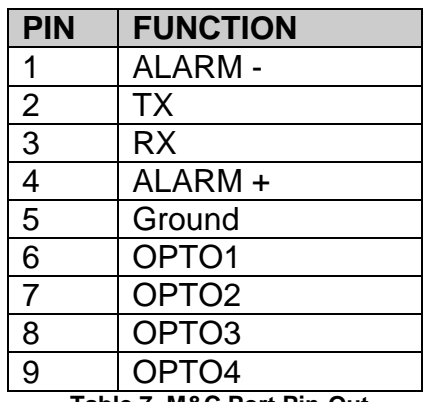

**Table 7. M&C Port Pin-Out**

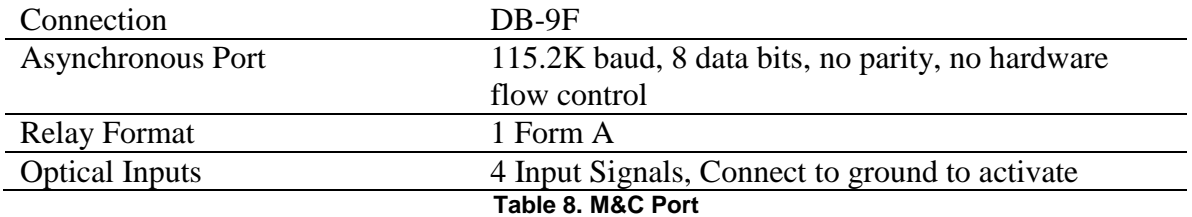

### <span id="page-39-0"></span>**9.5 Relay Outputs**

There are two DB-37 connectors on the rear panel which together contain a total of 32 mappable relay (or contact) closures. The following tables provide the pin-outs for the two relay connectors.

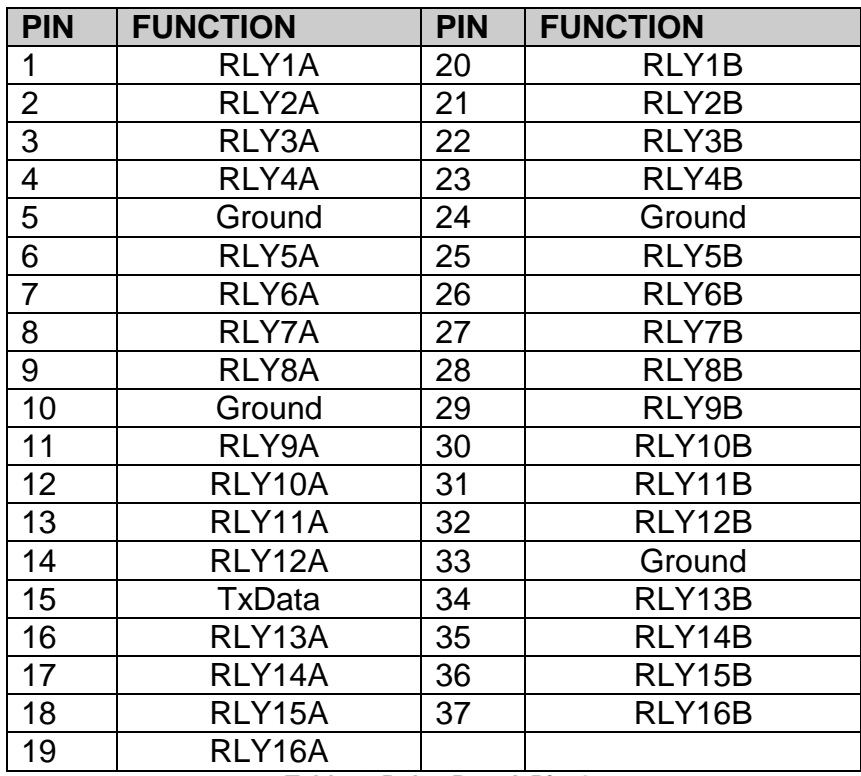

**Table 9. Relay Port A Pin-Out**

Only Pins 1 through 5 operate when a PRO4-SG is in MX3 framing mode

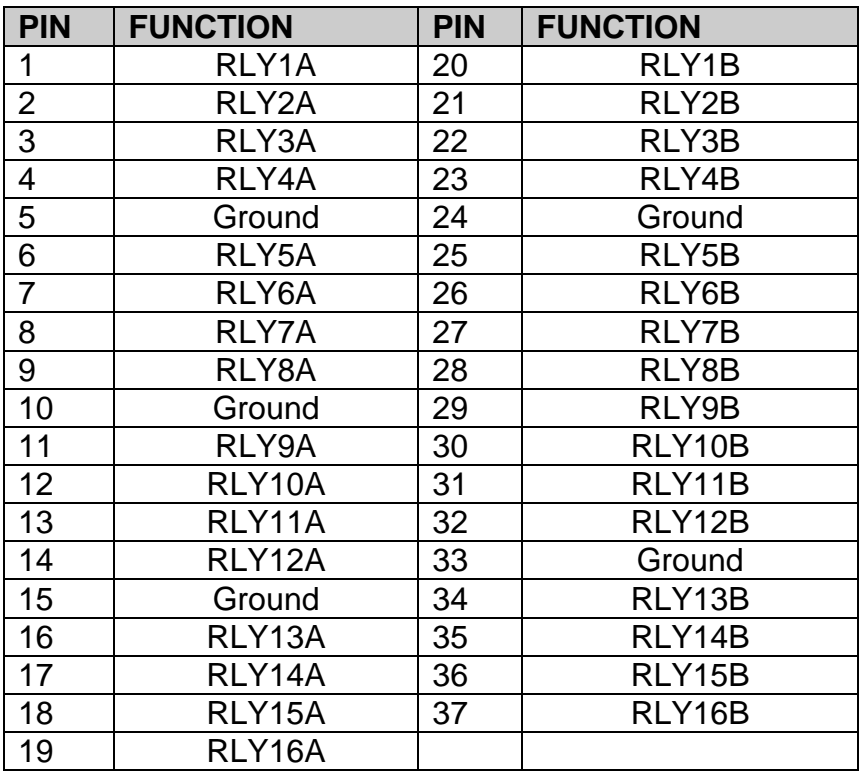

**Table 10. Relay Port B Pin-Out**

Only Pins 1 through 5 operate when a PRO4-SG is in MX3 framing mode

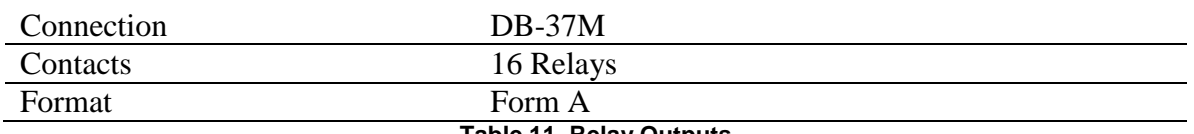

#### **Table 11. Relay Outputs**

### <span id="page-40-0"></span>**9.6 Analog Audio Output**

The receiver has four analog audio output ports. The following table has the pin-outs of the analog output ports.

| <b>PIN</b>     | <b>FUNCTION</b> |
|----------------|-----------------|
|                | LOUT+           |
| $\overline{2}$ | Ground          |
| 3              | LOUT+           |
| 4              | Ground          |
| 5              | R OUT+          |
| 6              | L OUT-          |
| $\overline{7}$ | Ground          |
| 8              | LOUT-           |
| 9              | R OUT-          |

**Table 12. Analog Audio Output Pin-out**

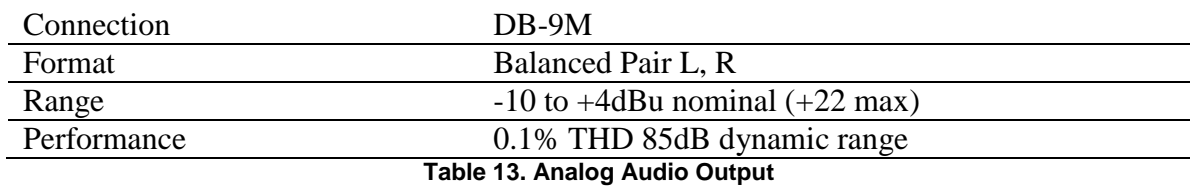

### <span id="page-41-0"></span>**9.7 Analog Audio Input**

The receiver has one analog audio input port. The following table has the pin-out of the analog input port.

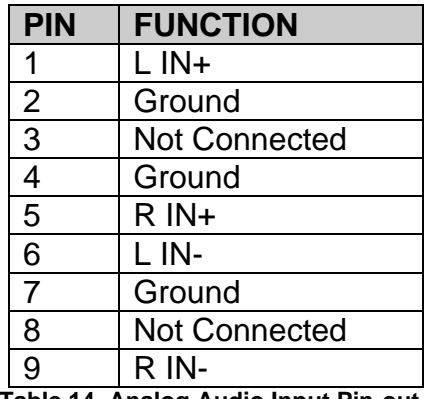

**Table 14. Analog Audio Input Pin-out**

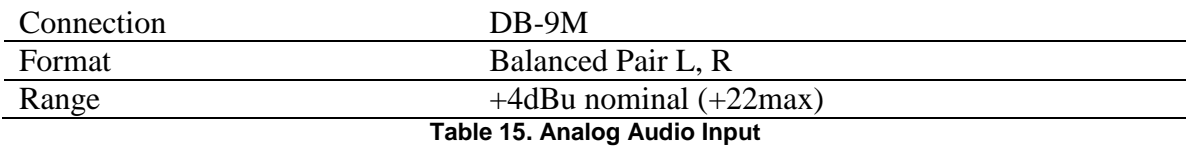

### <span id="page-42-0"></span>**9.8 \*Digital Audio Output**

The receiver has a single digital audio output port that provides AES/EBU versions of the first two analog audio ports (Ports A and B). The Port A audio is located on the pair of CH0 signals while the Port B audio is located on the pair of CH1 signals. The following table contains the pin-out of the digital audio port.

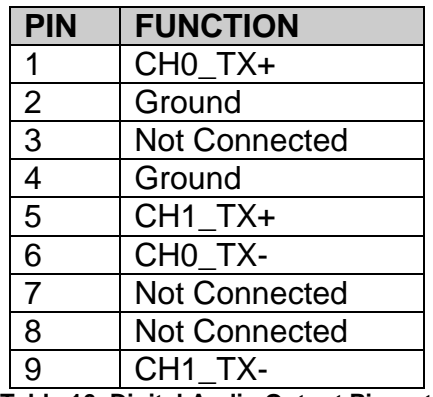

**Table 16. Digital Audio Output Pin-out**

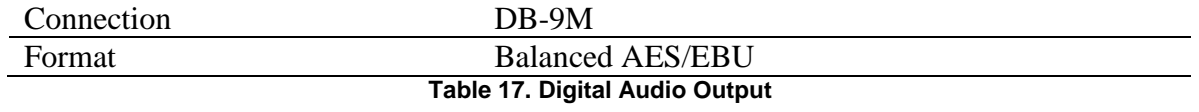

### <span id="page-43-0"></span>**9.9 \*PAD/ASYNC Output Port**

The PAD port (Program Associated Data) relays information which is carried along with the audio data received. i.e. song and artist information, or relay cues to trigger events. Below is a pin-out table for the PAD port.

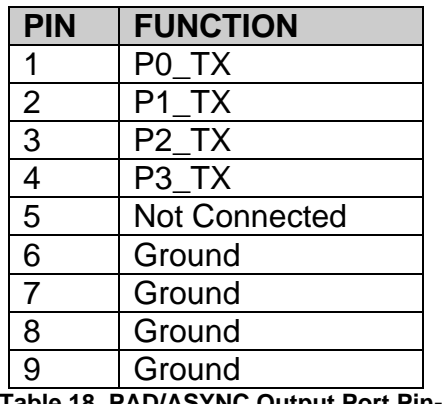

**Table 18. PAD/ASYNC Output Port Pin-out**

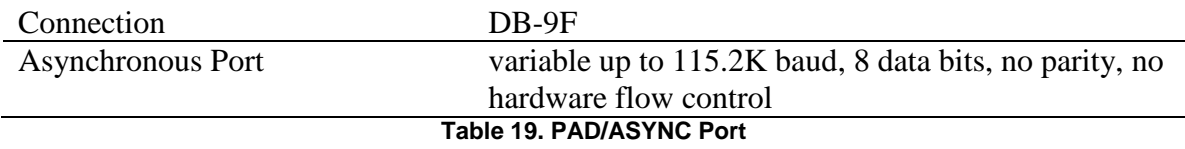

#### <span id="page-43-1"></span>**9.10 Ethernet Port**

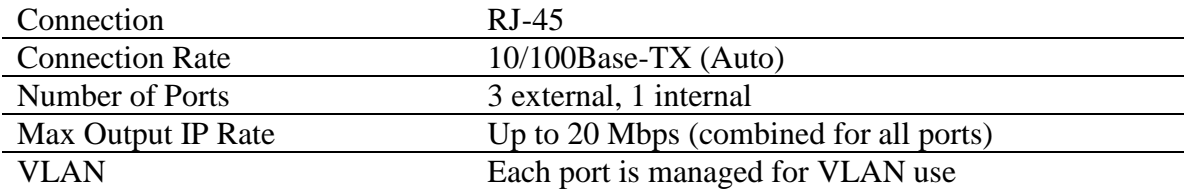

### <span id="page-43-2"></span>**9.11 Modem (POTS) Port**

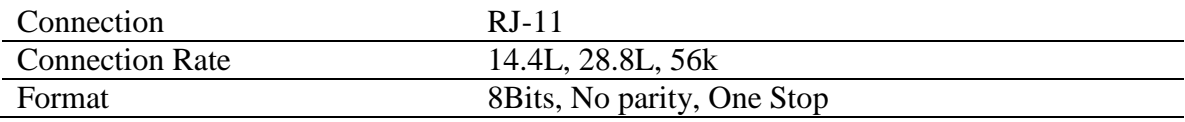

### <span id="page-44-0"></span>**9.12 RF Input Parameters**

Data will be demodulated and then de-multiplexed by PID (Program ID). On demand, the de-multiplexed data will be transmitted via the Ethernet switch to any of the devices requesting such data.

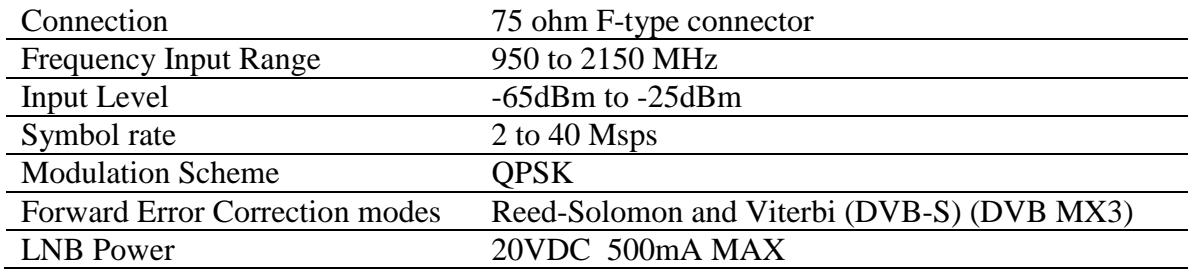